## **Dell P2219H/P2319H/P2419H/P2719H** Hướng Dẫn Người Sử Dụng

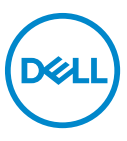

**Dòng máy: P2219H/P2319H/P2419H/P2719H Dòng máy theo quy định: P2219Hb/P2319Ht/P2319Hc/P2419Hb/P2419Hc/P2719Ht**

- **CHÚ Ý: Thông tin CHÚ Ý cho biết thông tin quan trọng giúp bạn tận dụng tốt hơn máy tính của bạn.**
- **THẬN TRỌNG: Thông tin THẬN TRỌNG chỉ báo khả năng hư hại đến phần cứng hoặc mất dữ liệu nếu không làm theo các hướng dẫn.**
- **CẢNH BÁO: Thông tin CẢNH BÁO chỉ báo tiềm ẩn bị hư hỏng tài sản, bị thương hoặc tử vong.**

**Bản quyền © 2018-2019 Dell Inc. hoặc các công ty con của nó. Mọi quyền được bảo lưu.** Dell, EMC, và các thương hiệu khác là thương hiệu của Dell Inc. hoặc các công ty con của Dell. Tất cả các thương hiệu khác có thể là tài sản của chủ sở hữu tương ứng.

2019 - 11

Rev. A02

# **Nội dung**

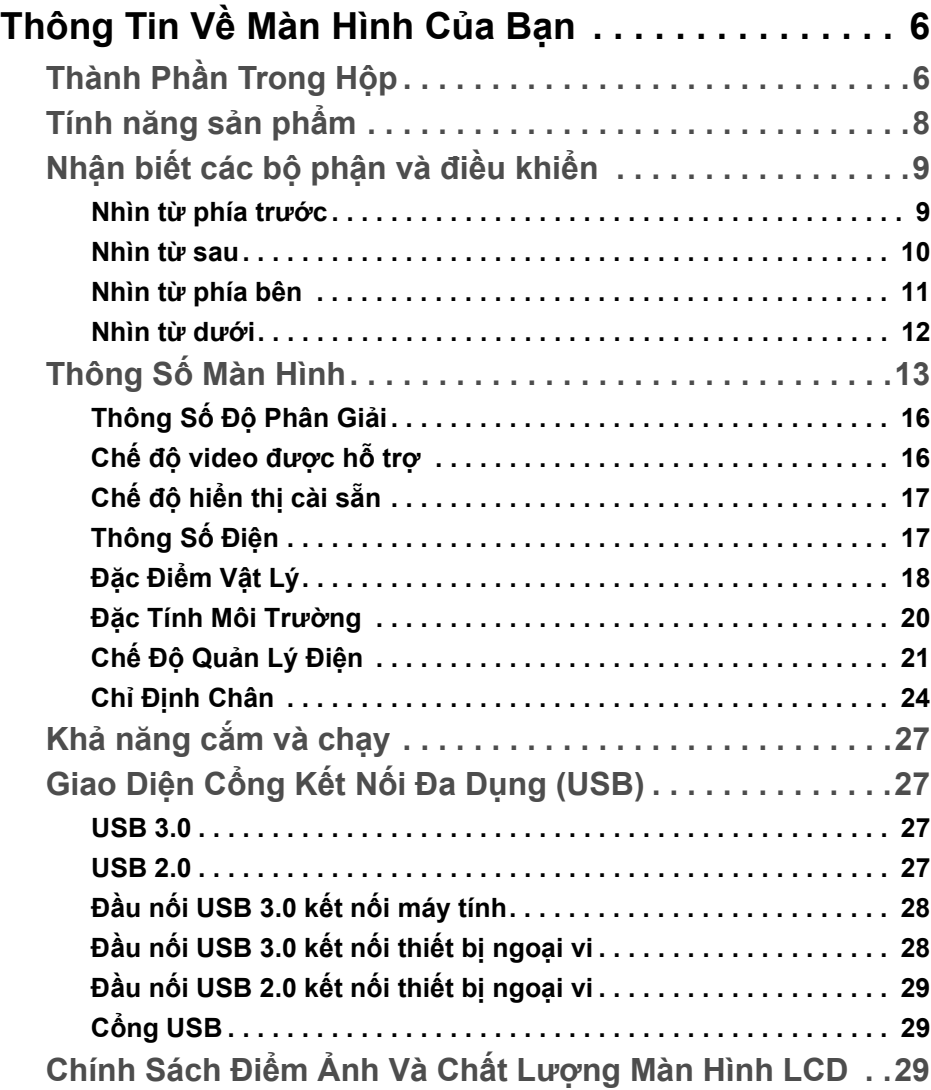

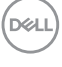

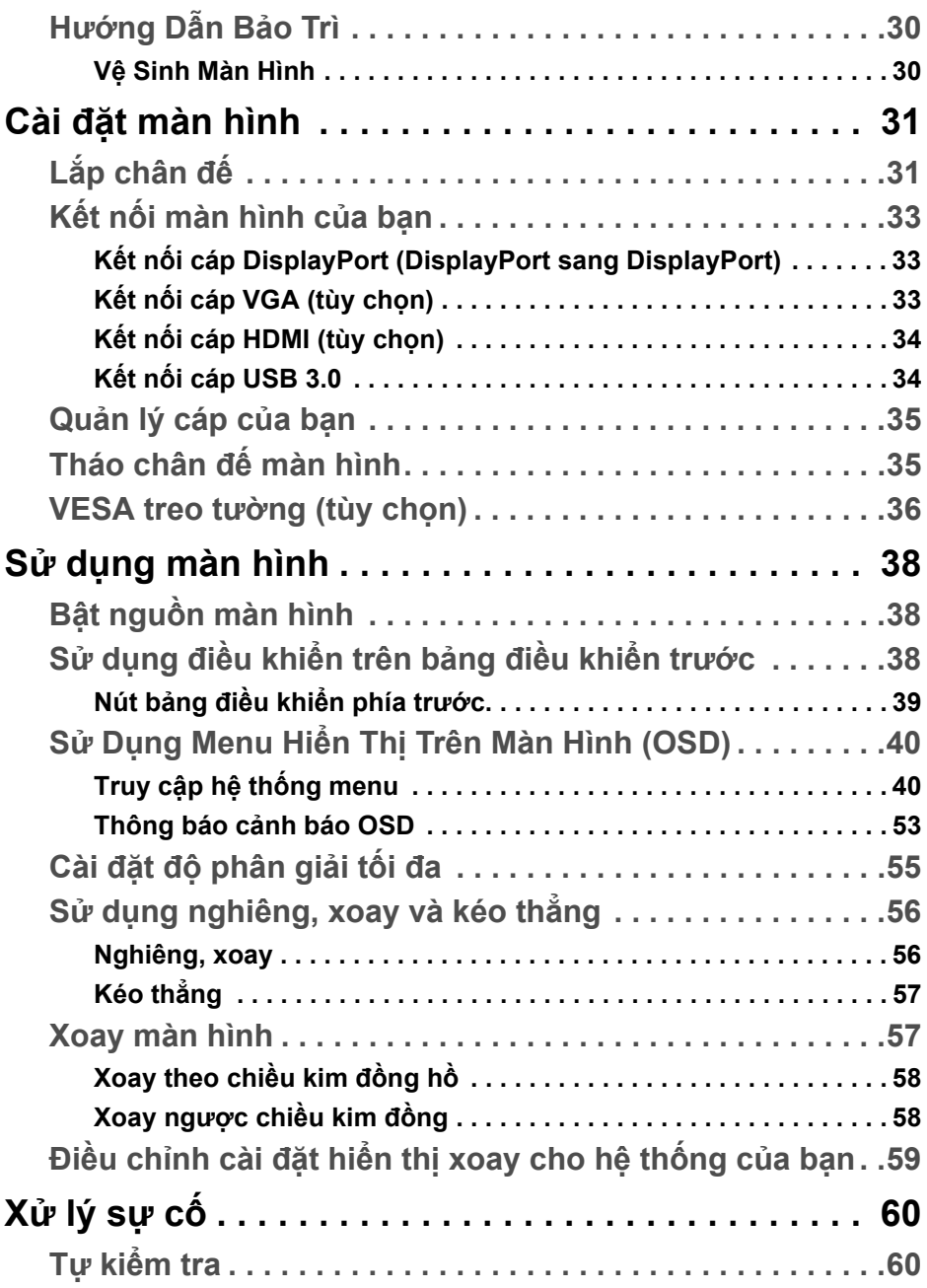

 $(DEIL)$ 

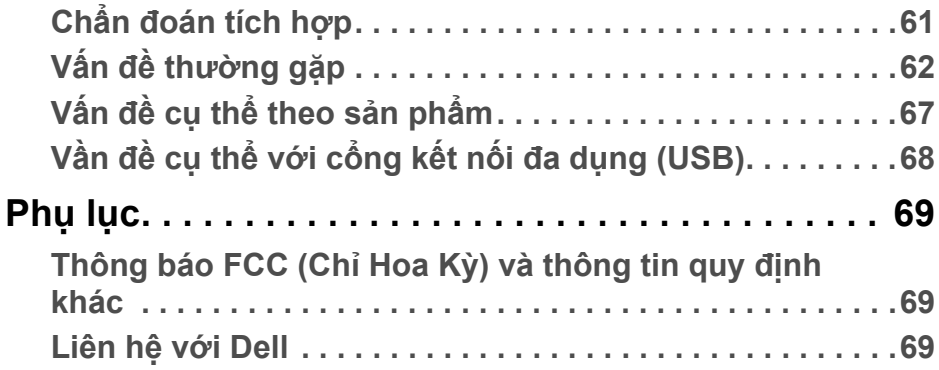

## $\left(\begin{smallmatrix} 0 & 0 \\ 0 & 0 \\ 0 & 0 \end{smallmatrix}\right)$

## <span id="page-5-0"></span>**Thông Tin Về Màn Hình Của Bạn**

## <span id="page-5-1"></span>**Thành Phần Trong Hộp**

Màn hình của bạn có các phụ kiện đi kèm được nêu trong bảng dưới đây. Nếu có thành phần nào bị thiếu, hãy liên hệ bộ phận hỗ trợ kỹ thuật của Dell. Để biết thêm thông tin, xem [Liên hệ với Dell](#page-68-3).

- **CHÚ Ý: Một số phụ kiện có thể là tùy chọn và có thể không được giao kèm với màn hình của bạn. Một số tính năng có thể không có ở một số nước.**
- **CHÚ Ý: Nếu bạn lắp chân đế mua từ nguồn khác, hãy làm theo các hướng dẫn lắp đặt đi kèm với chân đế đó.**

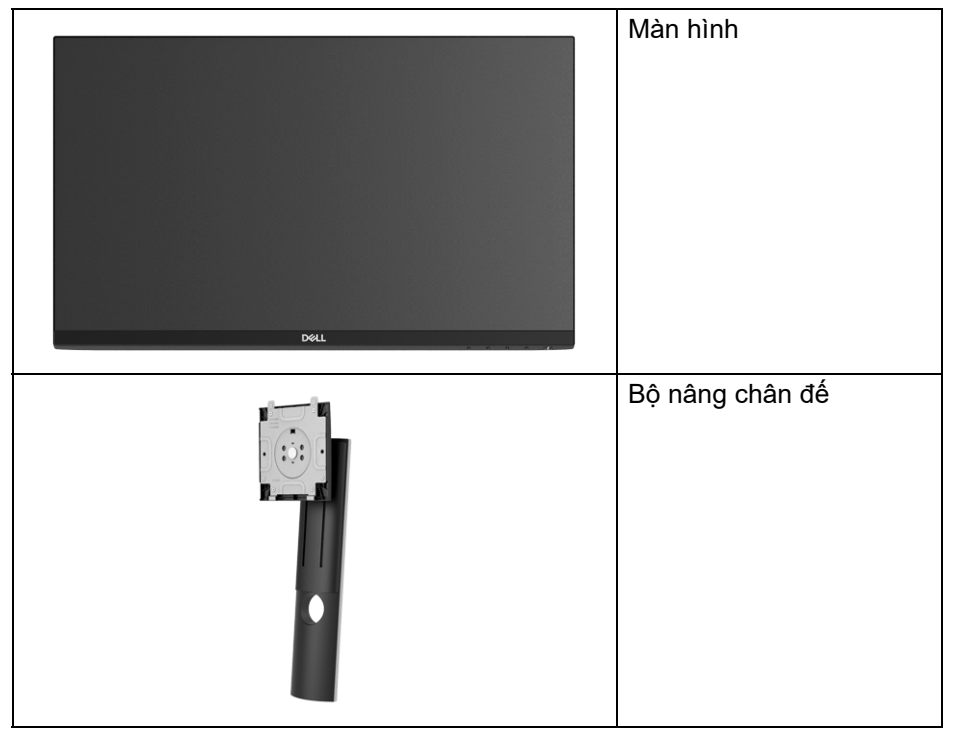

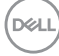

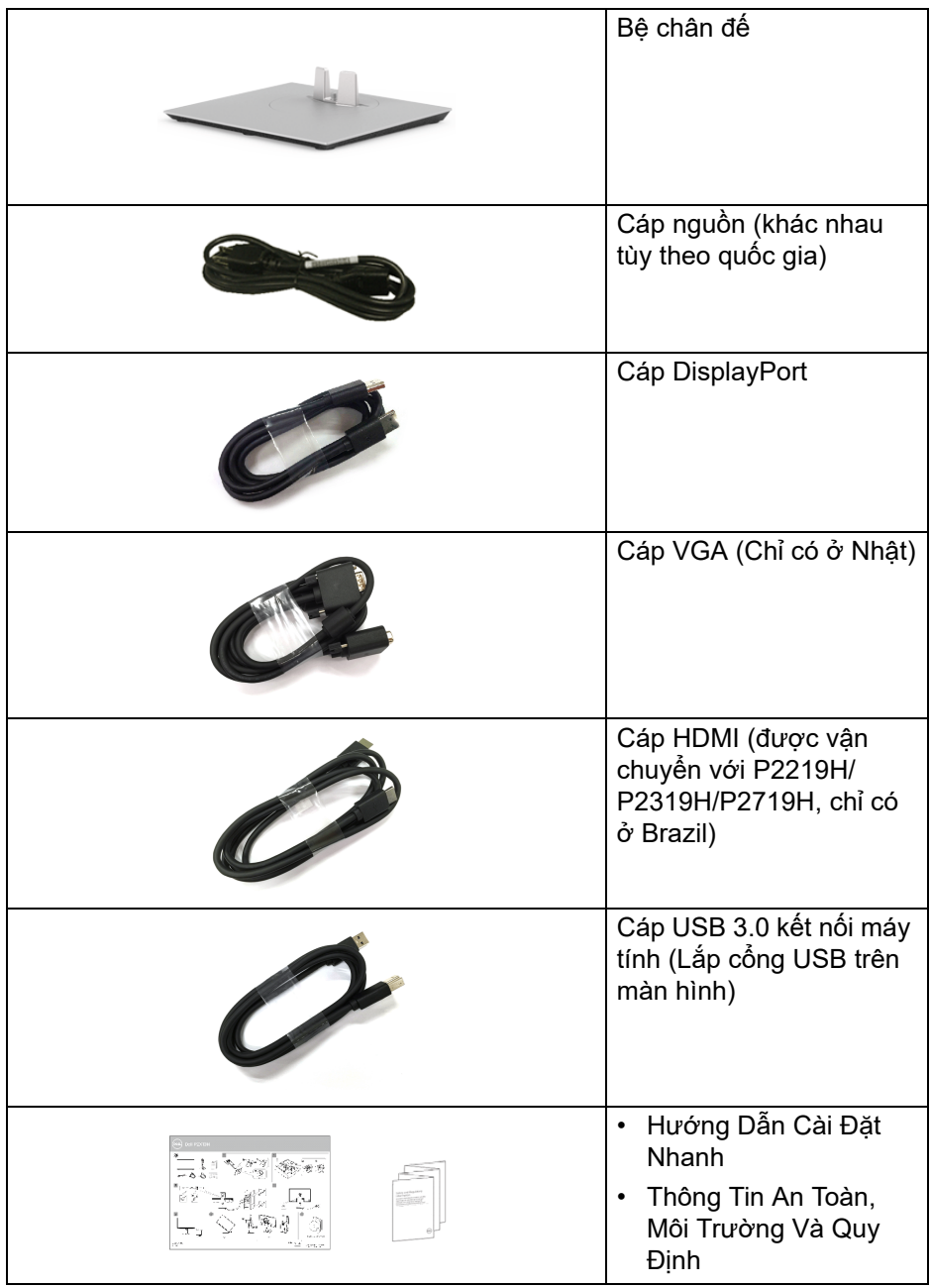

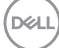

## <span id="page-7-0"></span>**Tính năng sản phẩm**

Màn hình phẳng **DellP2219H/P2319H/P2419H/P2719H** có Bán Dẫn Màng Mỏng (TFT), ma trận chủ động, Màn Hình Hiển Thị Tinh Thể Lỏng (LCD), và đèn nền LED. Tính năng màn hình gồm có:

- **P2219H**: Vùng nhìn được là 54,6 cm (21,5-inch) (đo chéo). Độ phân giải: Lên tới 1920 x 1080, qua cổng VGA, DisplayPort và HDMI, có thể hỗ trợ toàn màn hình hoặc độ phân giải thấp hơn.
- **P2319H**: Vùng nhìn được là 58,4 cm (23,0-inch) (đo chéo). Độ phân giải: Lên tới 1920 x 1080, qua cổng VGA, DisplayPort và HDMI, có thể hỗ trợ toàn màn hình hoặc độ phân giải thấp hơn.
- **P2419H**: Vùng nhìn được là 60,5 cm (23,8-inch) (đo chéo). Độ phân giải: Lên tới 1920 x 1080, qua cổng VGA, DisplayPort và HDMI, có thể hỗ trợ toàn màn hình hoặc độ phân giải thấp hơn.
- **P2719H**: Vùng nhìn được là 68,6 cm (27,0-inch) (đo chéo). Độ phân giải: Lên tới 1920 x 1080, qua cổng VGA, DisplayPort và HDMI, có thể hỗ trợ toàn màn hình hoặc độ phân giải thấp hơn.
- Gam màu 72% NTSC.
- Nghiêng, xoay, kéo cao, và khả năng điều chỉnh xoay.
- Chân đế tháo rời và lỗ lắp 100 mm theo quy định của Hiệp Hội Tiêu Chuẩn Điện Tử Video (VESA™) mang tới giải pháp lắp ráp linh hoạt.
- Kết nối số với DisplayPort và HDMI.
- Được trang bị 1 cổng USB kết nối máy tính và 4 cổng USB kết nối thiết bị ngoại vi.
- Khả năng cắm và chạy nếu được hệ thống của bạn hỗ trợ.
- Điều chỉnh được Hiển Thị Trên Màn Hình (OSD) để dễ dàng thiết lập và tối ưu hóa màn hình.
- Khe khóa an toàn.
- Khóa chân đế.
- Sử dụng 0,3 W điện chờ khi ở chế độ ngủ.
- Tối ưu khả năng làm dịu mắt với màn hình không nhấp nháy.

**CẢNH BÁO: Hiệu ứng lâu dài có thể có của tia sáng xanh từ màn hình có thể gây hại cho mắt, như làm mờ, mỏi mắt do kỹ thuật số và vân vân. Tính năng ComfortView được thiết kế để giảm lượng ánh sáng xanh phát ra từ màn hình, để làm dịu mắt đến mức tối ưu.**

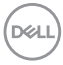

## <span id="page-8-0"></span>**Nhận biết các bộ phận và điều khiển**

<span id="page-8-1"></span>**Nhìn từ phía trước**

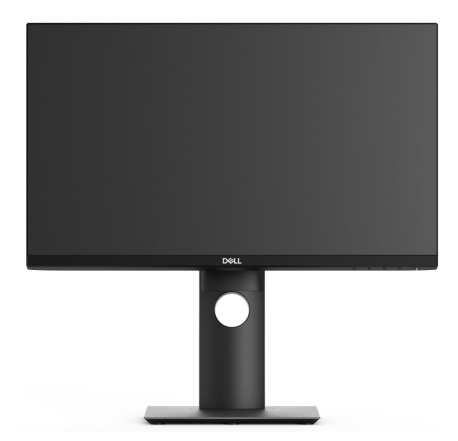

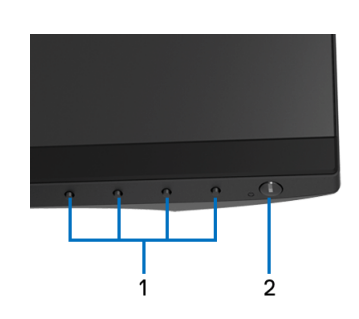

#### **Điều khiển trên bảng điều khiển phía trước**

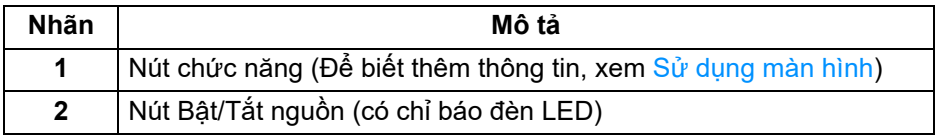

DELL

#### <span id="page-9-0"></span>**Nhìn từ sau**

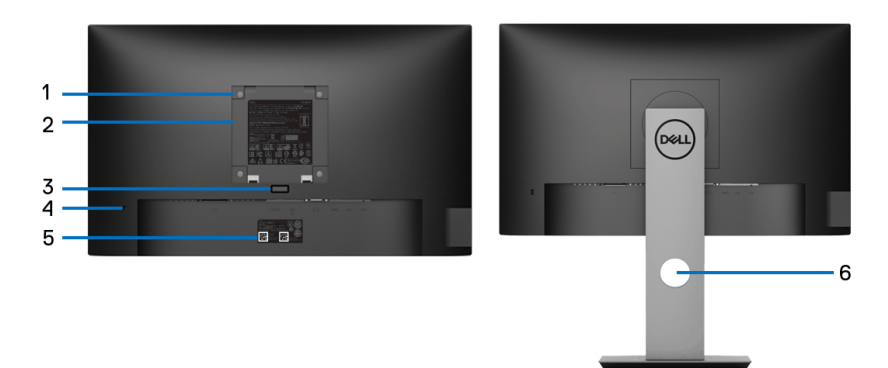

#### **Nhìn từ sau có chân đế**

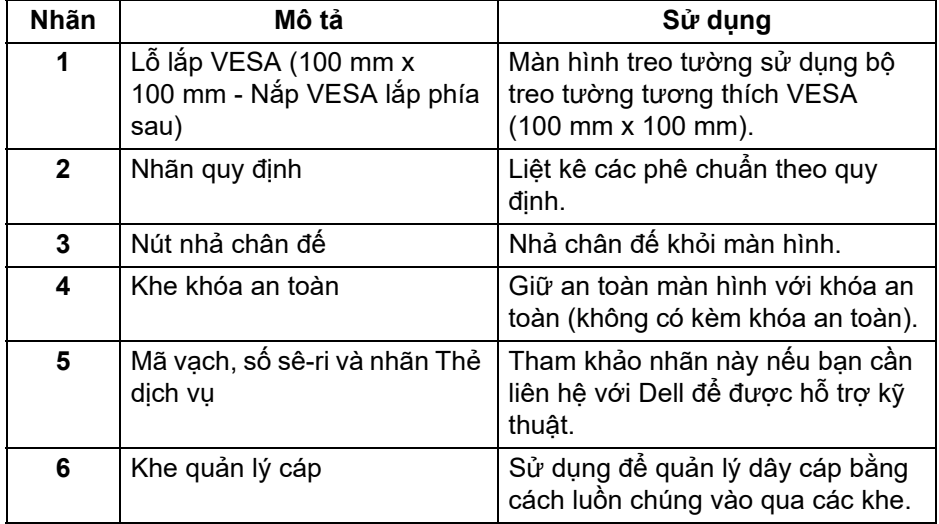

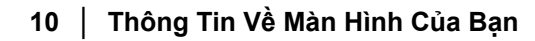

(dell

#### <span id="page-10-0"></span>**Nhìn từ phía bên**

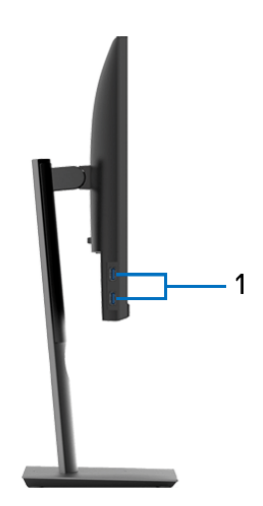

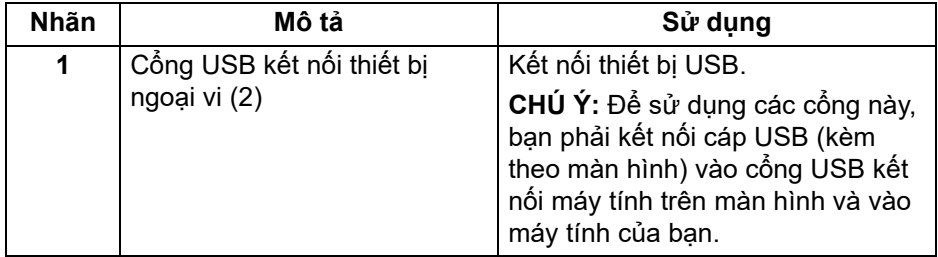

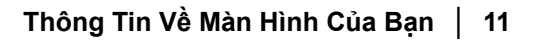

(dell

#### <span id="page-11-1"></span><span id="page-11-0"></span>**Nhìn từ dưới**

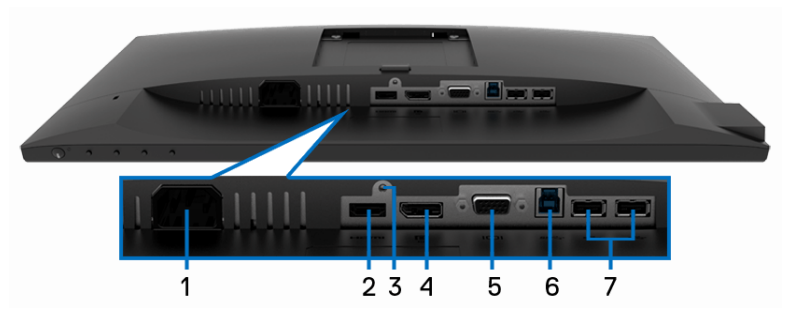

#### **Nhìn từ dưới không có chân đế**

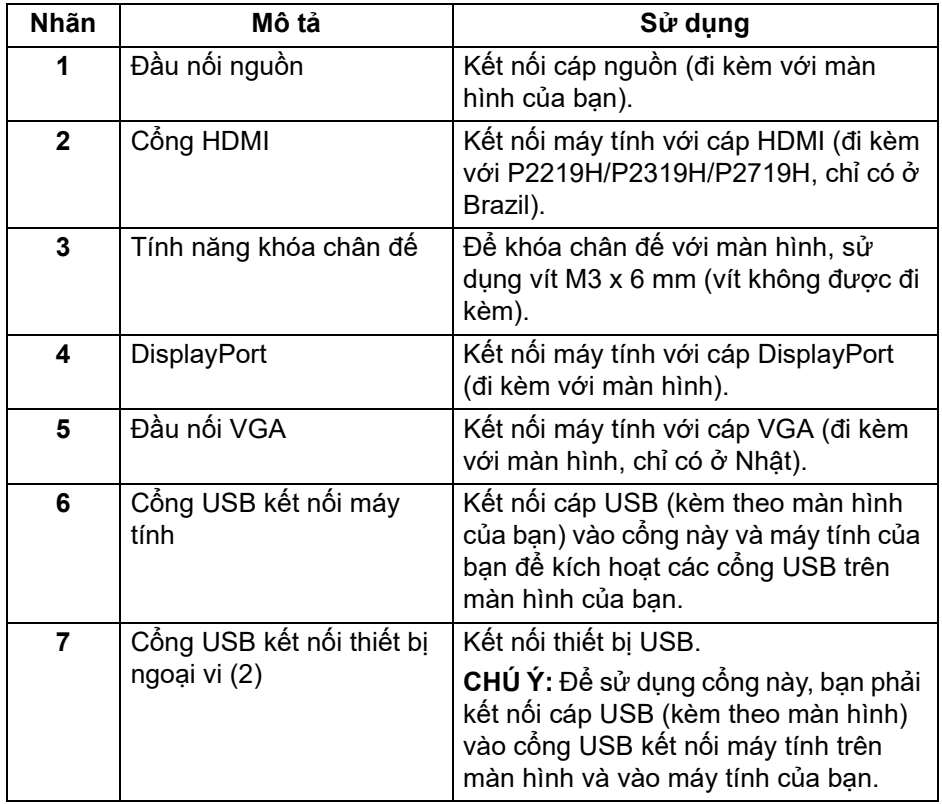

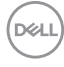

## <span id="page-12-1"></span><span id="page-12-0"></span>**Thông Số Màn Hình**

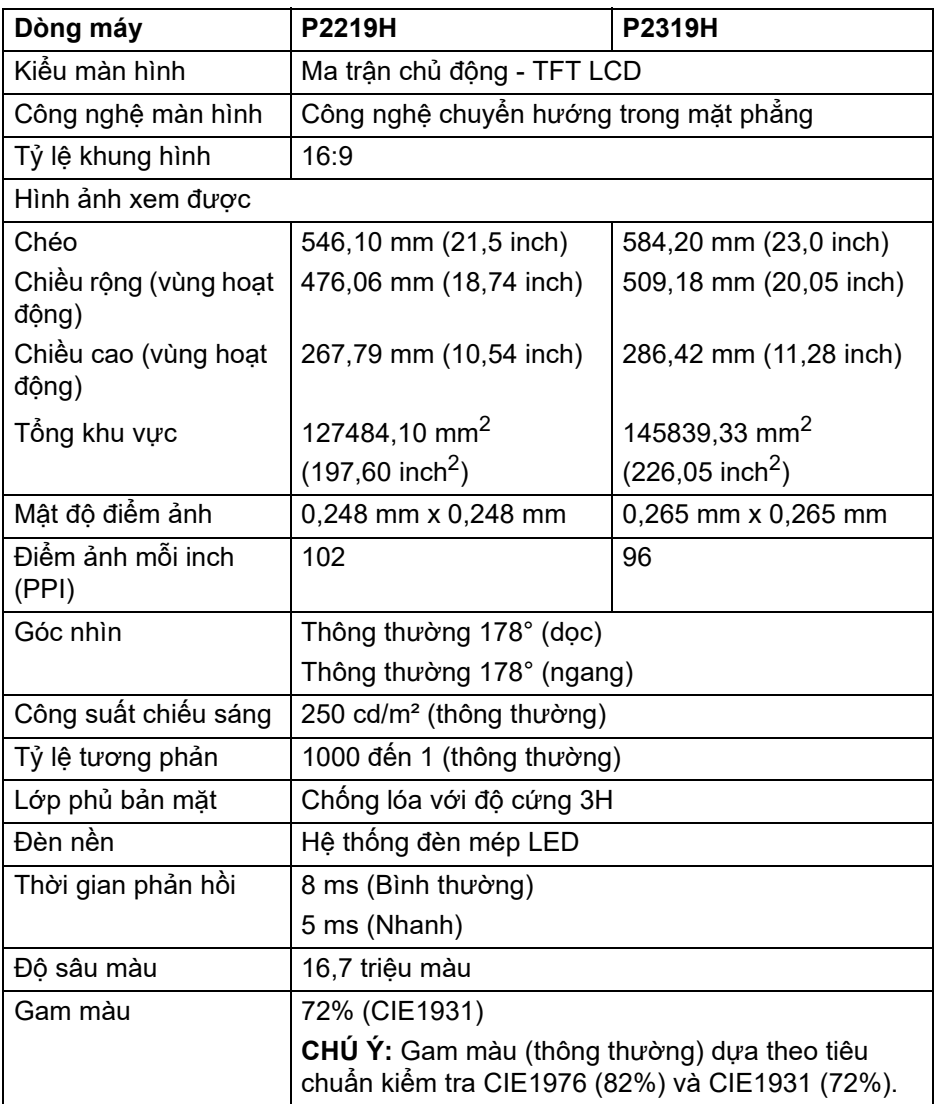

(dell

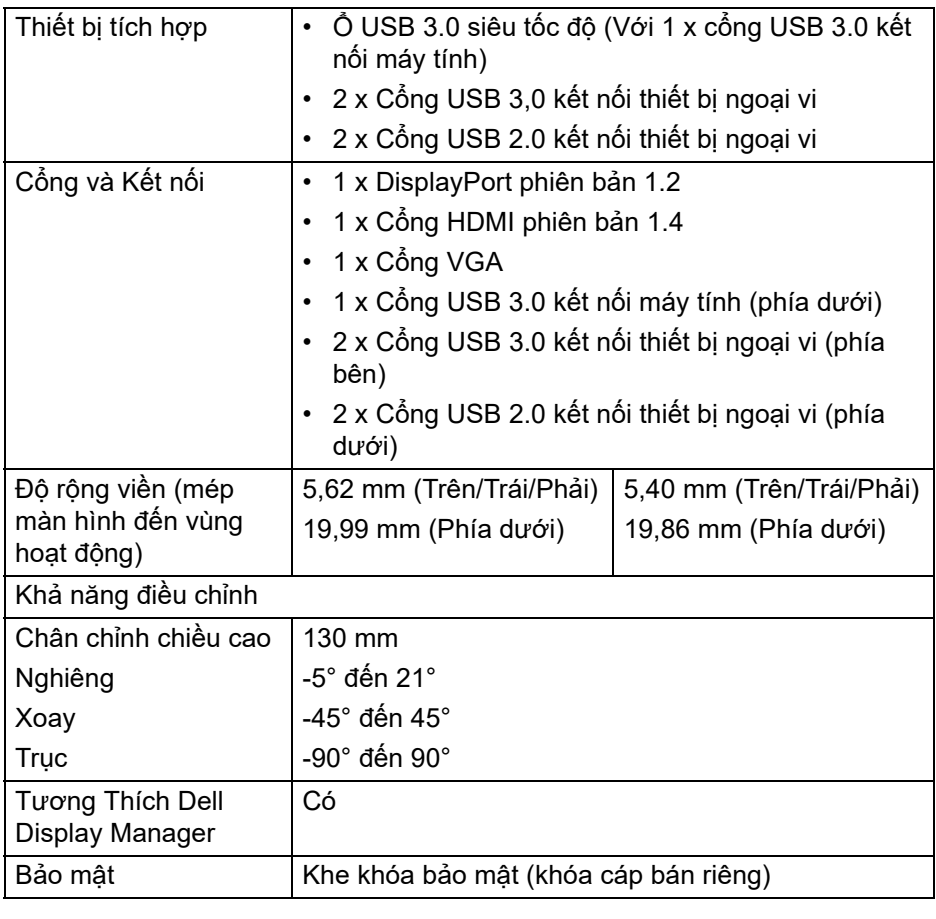

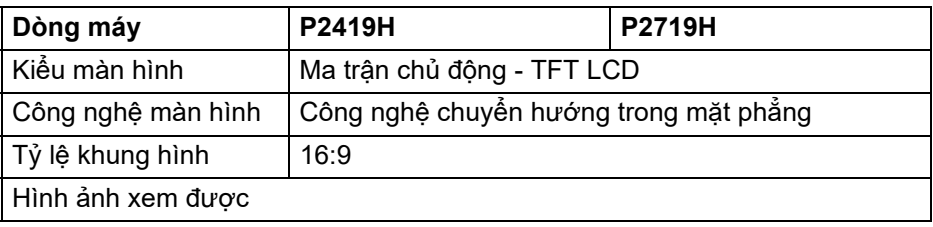

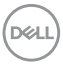

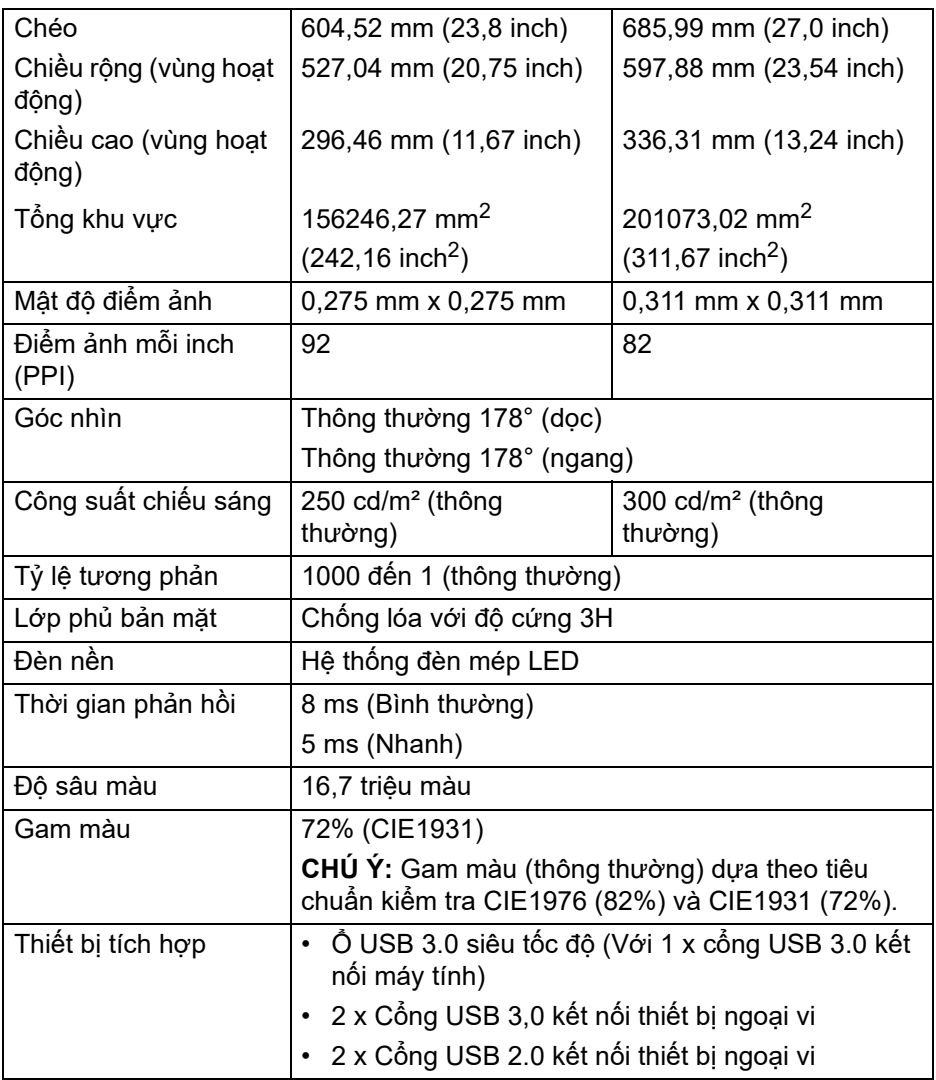

 $(\nabla \times L)$ 

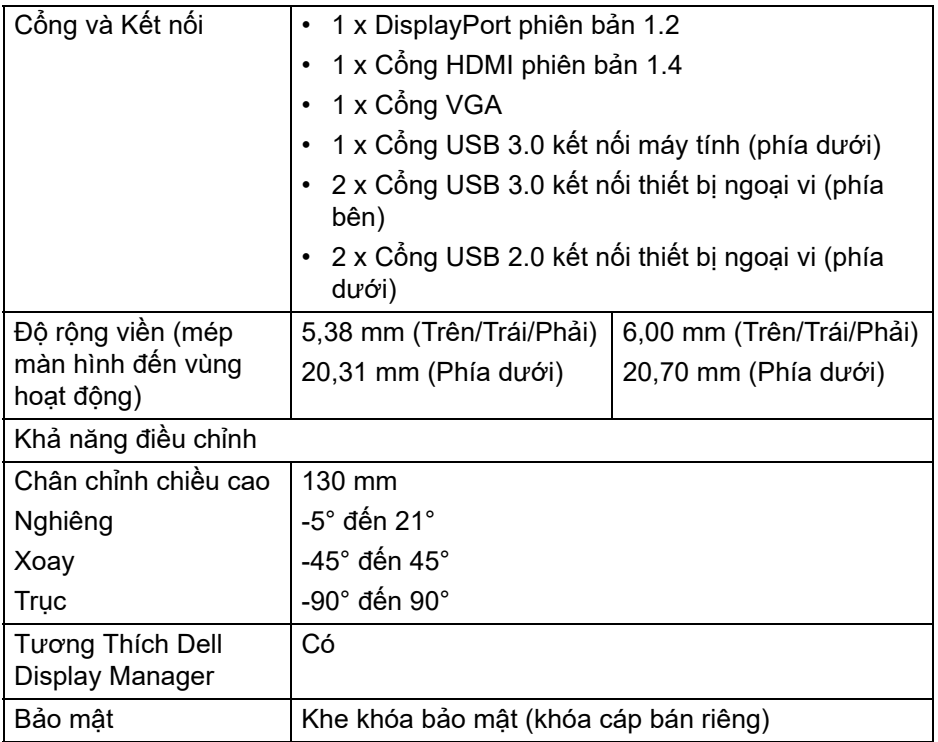

#### <span id="page-15-0"></span>**Thông Số Độ Phân Giải**

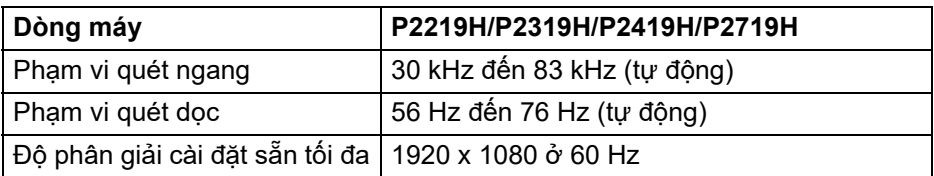

## <span id="page-15-1"></span>**Chế độ video được hỗ trợ**

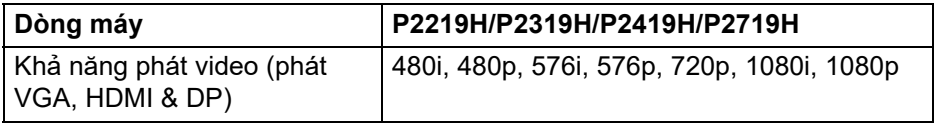

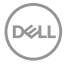

### <span id="page-16-0"></span>**Chế độ hiển thị cài sẵn**

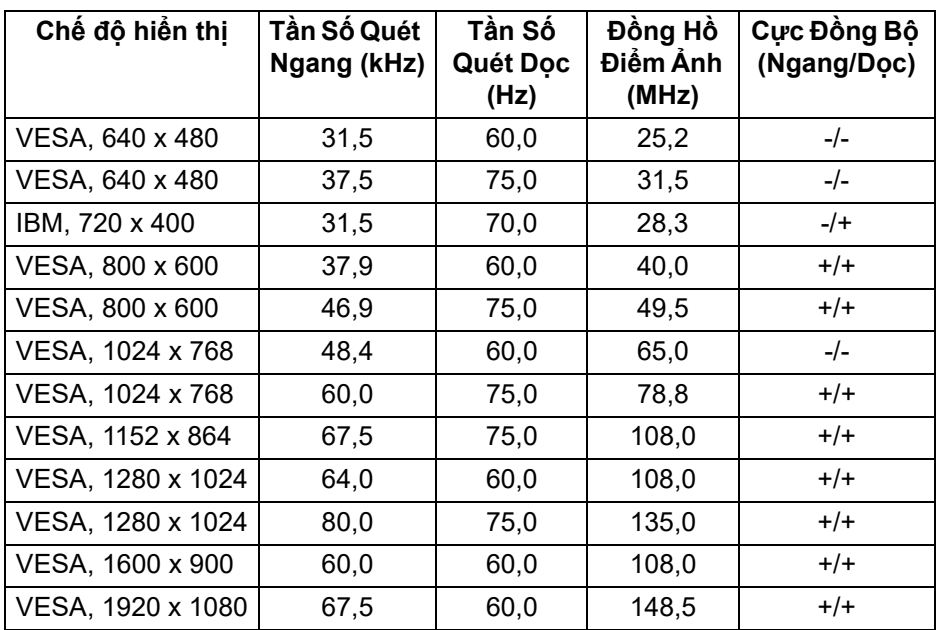

#### <span id="page-16-1"></span>**Thông Số Điện**

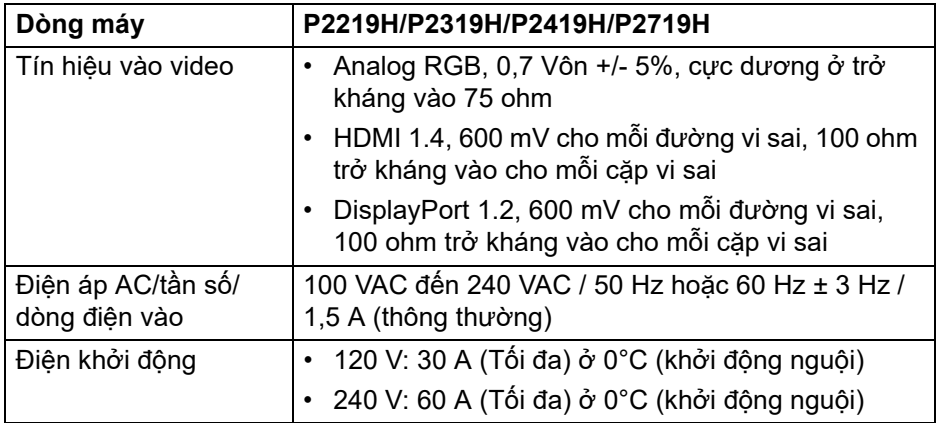

<span id="page-17-0"></span>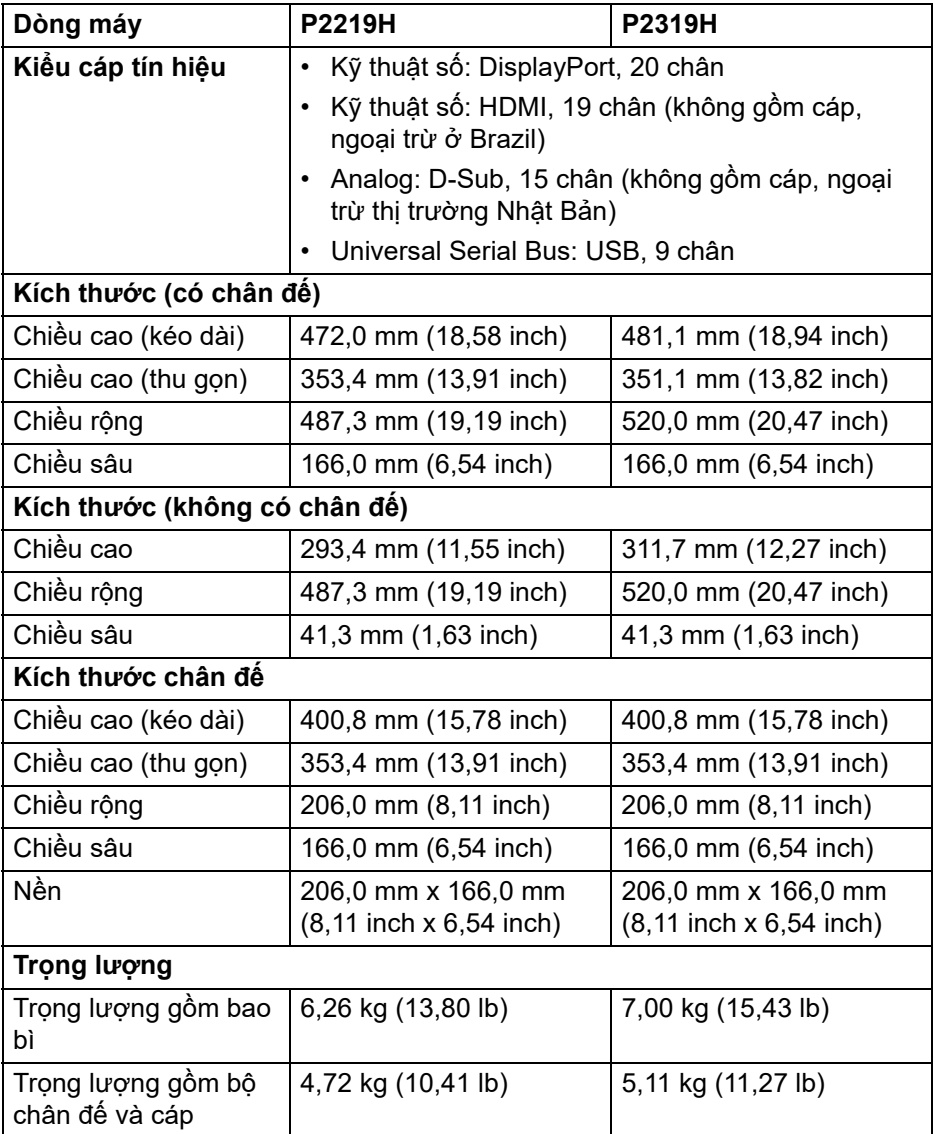

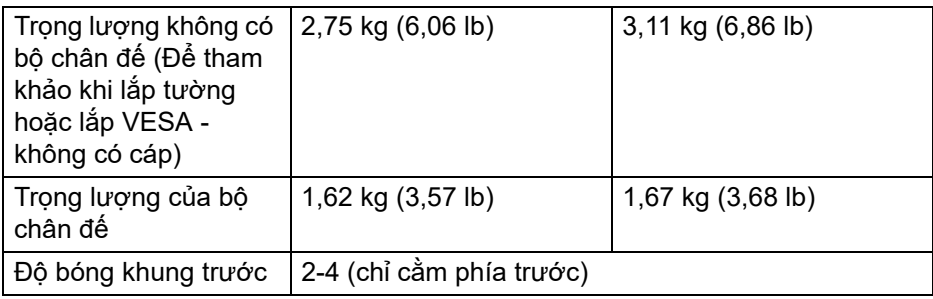

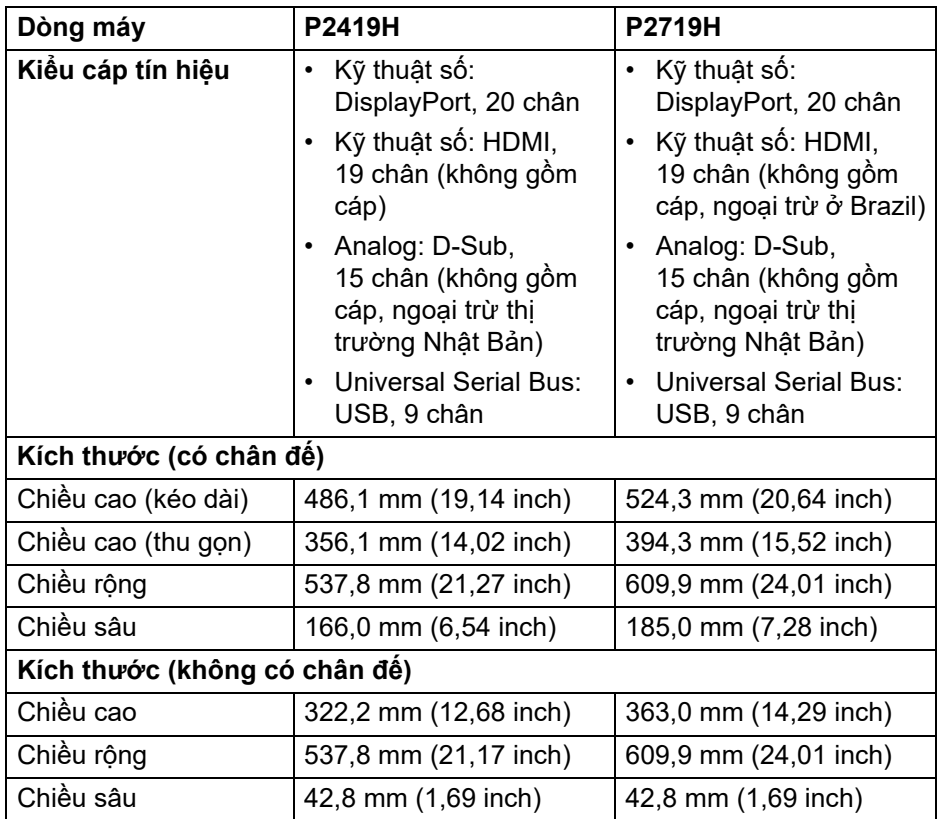

 $(\overline{DZL}$ 

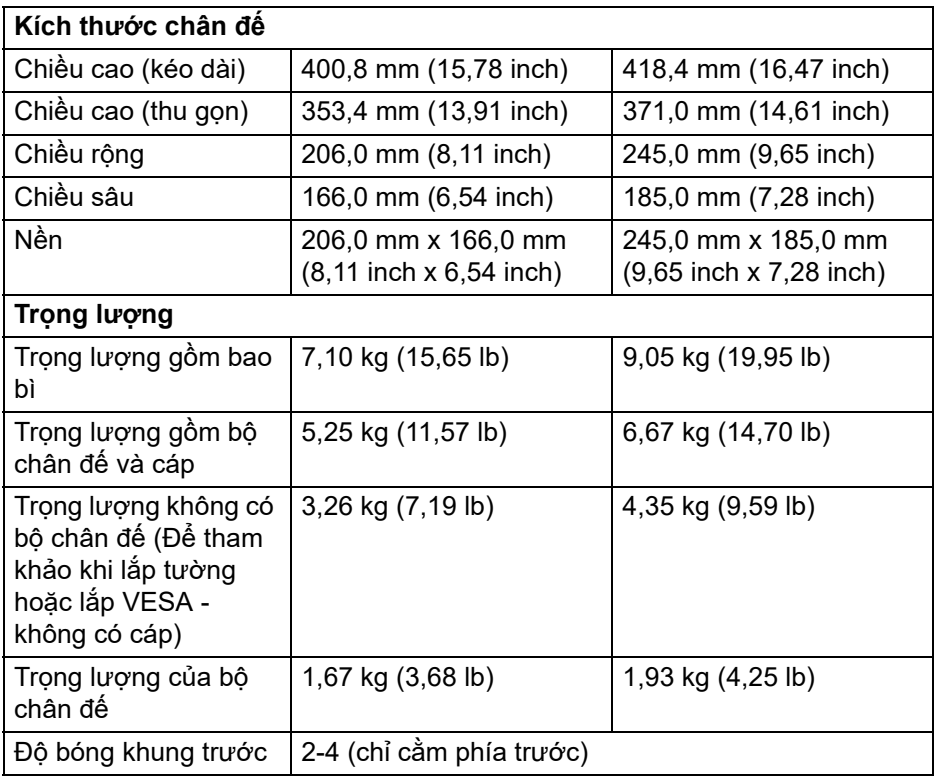

#### <span id="page-19-0"></span>**Đặc Tính Môi Trường**

**Dòng máy P2219H/P2319H/P2419H/P2719H Tiêu Chuẩn Tương Thích** • Màn hình có chứng nhận ENERGY STAR • EPEAT được đăng ký ở nơi có áp dụng. Việc đăng ký EPEAT khác nhau theo quốc gia. Xem www.epeat.net để biết tình hình đăng ký theo quốc gia. • Tuân thủ RoHS • Màn hình chứng nhận TCO • Màn hình không có BFR/PVC (trừ cáp bên ngoài)

• Màn hình bằng kính không có thạch tín và thủy ngân

DELI

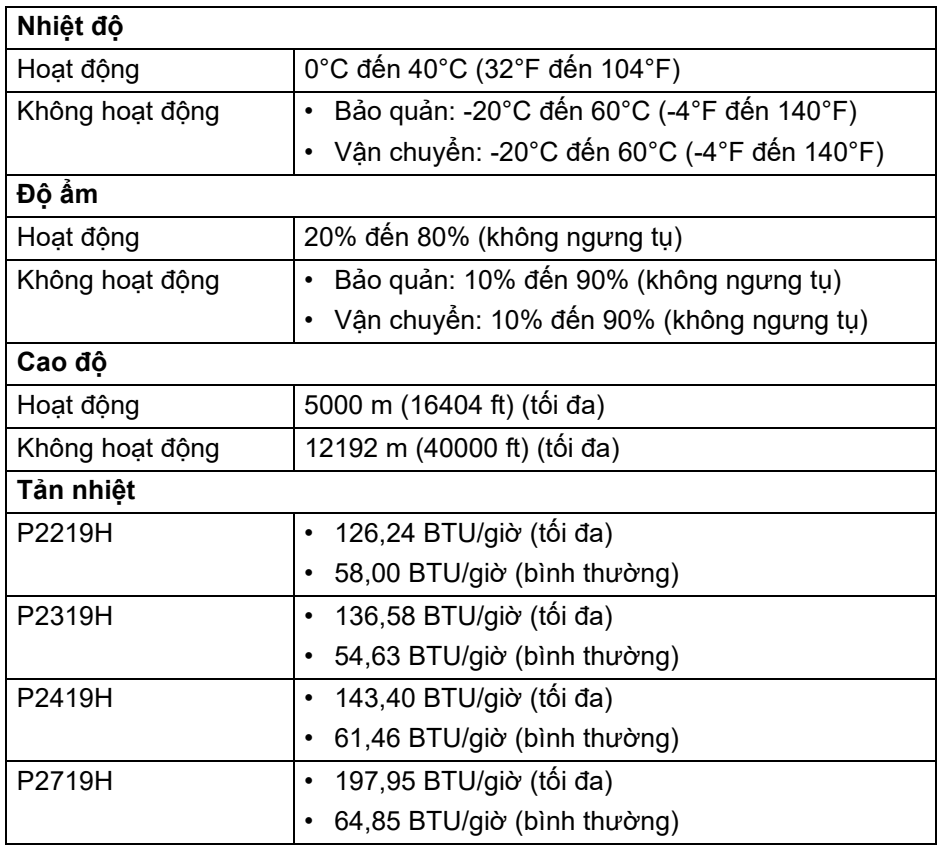

#### <span id="page-20-1"></span><span id="page-20-0"></span>**Chế Độ Quản Lý Điện**

Nếu bạn có card hoặc phần mềm hiển thị tuân thủ DPM™ của VESA cài đặt trong máy tính của bạn thì màn hình có thể tự động giảm tiêu thụ điện khi không sử dụng. Tính năng này được gọi là **Chế Độ Tiết Kiệm Điện**\*. Nếu máy tính phát hiện có nhập liệu từ bàn phím, chuột hoặc các thiết bị nhập liệu khác, thì màn hình sẽ tự động khôi phục hoạt động. Bảng sau thể hiện mức tiêu thụ điện và báo hiệu của tính năng tiết kiệm điện tự động này.

#### **P2219H**

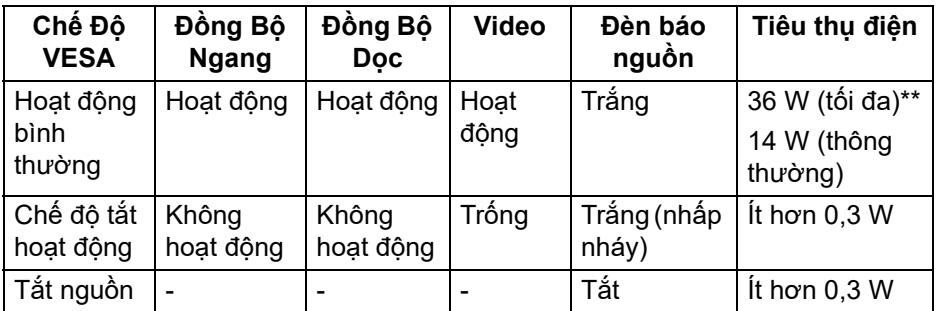

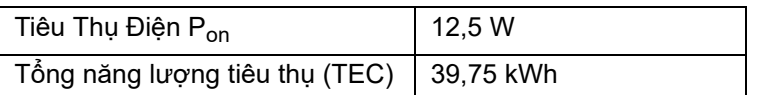

#### **P2319H**

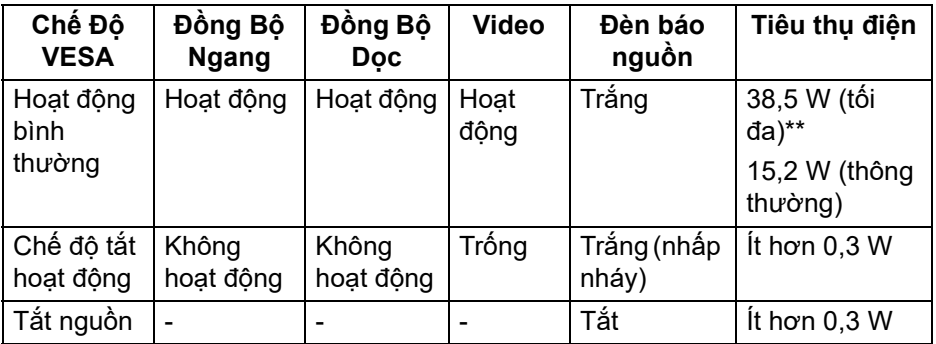

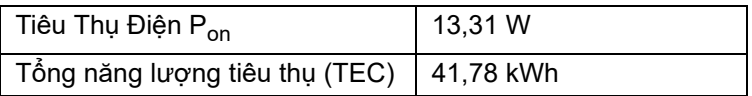

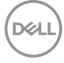

#### **P2419H**

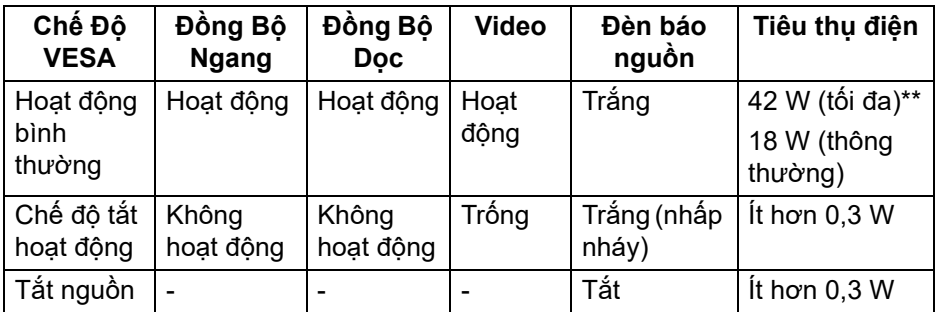

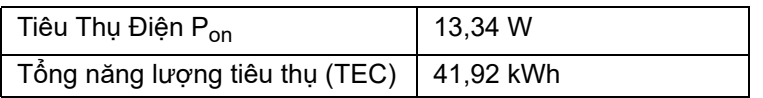

#### **P2719H**

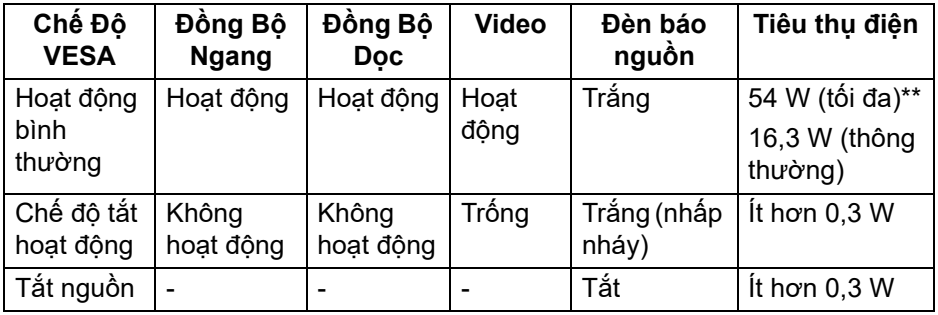

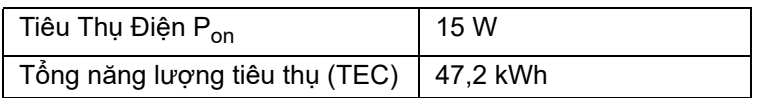

\* Chỉ có thể đạt được mức tiêu thụ điện bằng không trong chế độ TẮT bằng cách rút cáp nguồn khỏi màn hình.

\*\* Tiêu thụ điện tối đa với mức chiếu sáng tối đa và USB hoạt động.

Tài liệu này chỉ cung cấp thông tin và thể hiện hiệu suất trong phòng thí nghiệm. Sản phẩm của bạn có thể thể hiện khác, tùy thuộc vào phần mềm, linh kiện và thiết bị ngoại vi mà bạn đặt hàng và không có nghĩa vụ phải cập nhật thông tin như vậy. Theo đó, khách hàng không nên dựa vào thông tin này để đưa ra các quyết định về dung sai điện hoặc những quyết định khác. Không có bảo đảm công khai hay ngụ ý về tính chính xác hay đầy đủ.

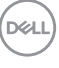

**CHÚ Ý: Màn hình này được chứng nhận ENERGY STAR. Sản phẩm này đủ tiêu chuẩn ENERGY STAR trong cài đặt mặc định của nhà máy và có thể khôi phục bằng chức năng "Factory Reset" (Khôi Phục Cài Đặt Gốc) trong menu OSD. Việc thay đổi cài đặt mặc định của nhà máy hoặc bật các tính năng khác có thể làm tăng tiêu thụ điện vượt quá giới hạn chỉ định về ENERGY STAR.**

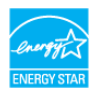

## **CHÚ Ý:**

**Pon: Tiêu thụ điện của Chế Độ Bật như quy định trong phiên bản ENERGY STAR 8.0.**

**TEC: Tổng tiêu thụ điện bằng kWh như quy định trong phiên bản ENERGY STAR 8.0.**

#### <span id="page-23-0"></span>**Chỉ Định Chân**

#### **Đầu nối VGA**

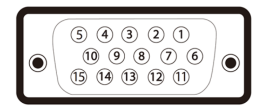

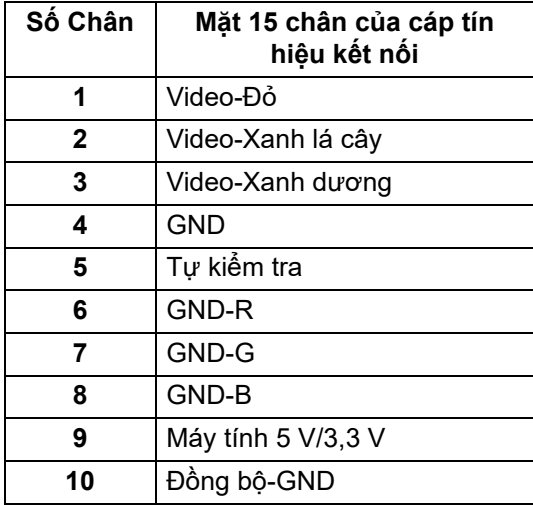

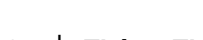

DØLI

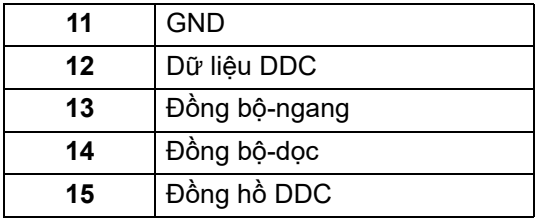

## **Đầu nối DisplayPort**

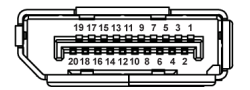

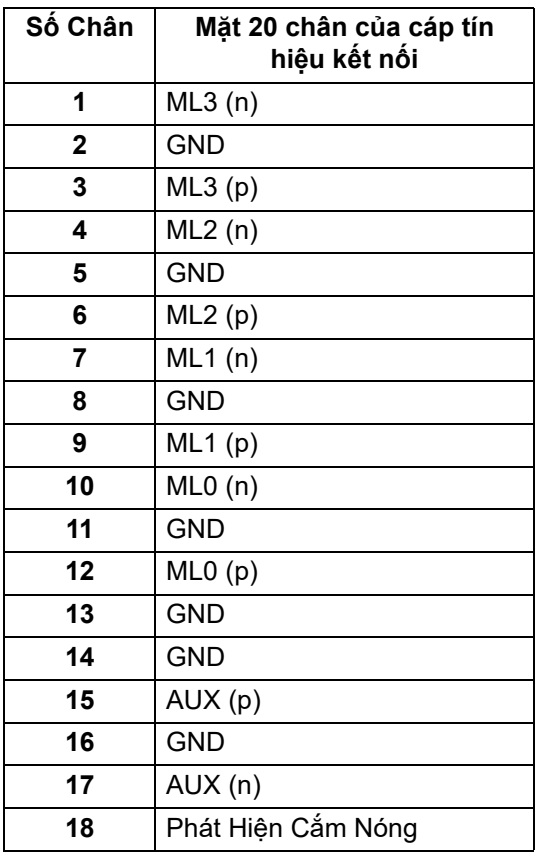

(dell

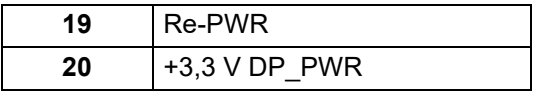

### **Đầu nối HDMI**

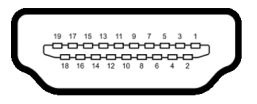

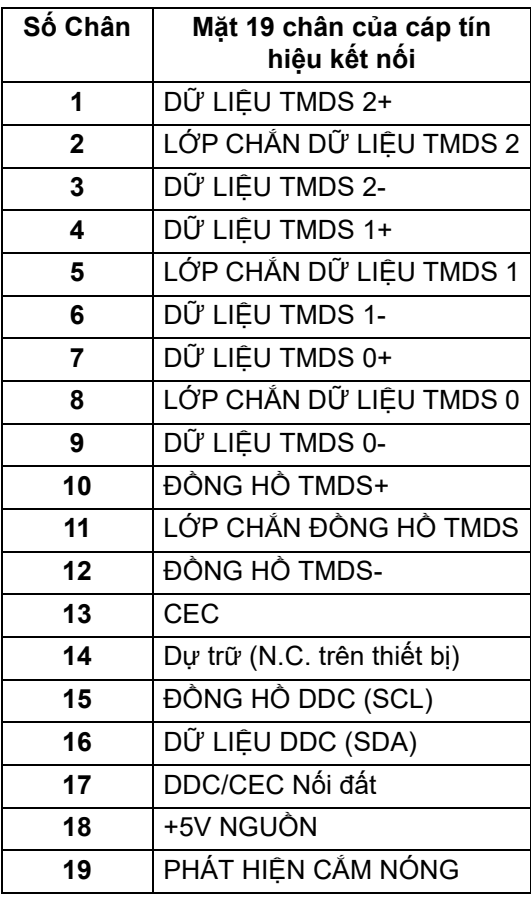

**│ Thông Tin Về Màn Hình Của Bạn**

(dell

## <span id="page-26-0"></span>**Khả năng cắm và chạy**

Bạn có thể cài đặt màn hình vào bất kỳ hệ thống nào tương thích với khả năng Cắm và Chạy. Màn hình sẽ tự cung cấp cho hệ thống máy tính Dữ Liệu Nhận Biết Hiển Thị Mở Rộng (EDID) sử dụng các giao thức Kênh Dữ Liệu Hiển Thị (DDC) để hệ thống có thể tự động cấu hình và tối ưu hóa các cài đặt màn hình. Hầu hết các cài đặt màn hình là tự động; bạn có thể chọn cài đặt khác nếu muốn. Để biết thêm thông tin về việc thay đổi cài đặt màn hình, xem Sử dụng [màn hình](#page-37-3).

## <span id="page-26-1"></span>**Giao Diện Cổng Kết Nối Đa Dụng (USB)**

Phần này cung cấp cho bạn thông tin về các cổng USB có trên màn hình.

#### **CHÚ Ý: Màn hình này tương thích USB 3.0 tốc độ cực nhanh và USB 2.0 tốc độ cao.**

<span id="page-26-2"></span>**USB 3.0**

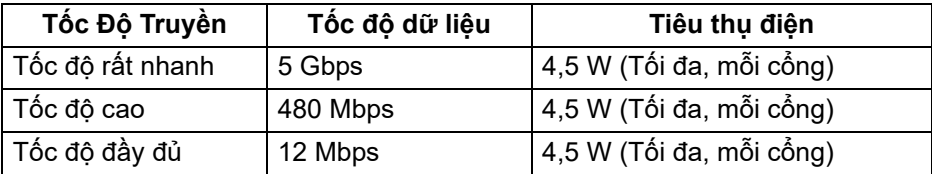

#### <span id="page-26-3"></span>**USB 2.0**

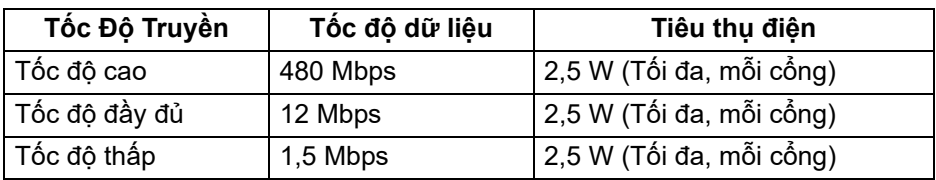

DØL

### <span id="page-27-0"></span>**Đầu nối USB 3.0 kết nối máy tính**

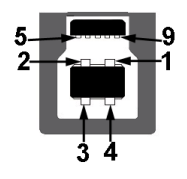

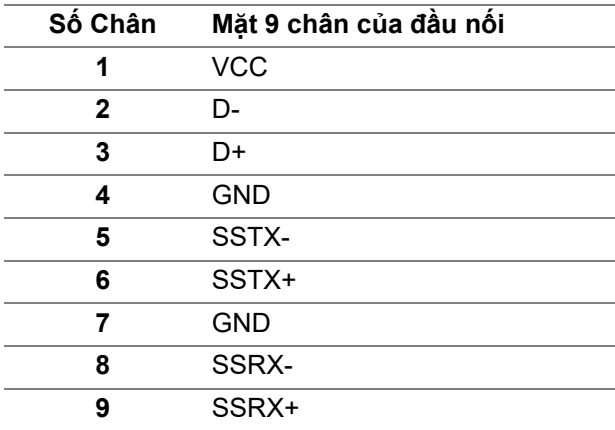

## <span id="page-27-1"></span>**Đầu nối USB 3.0 kết nối thiết bị ngoại vi**

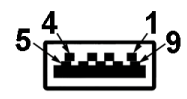

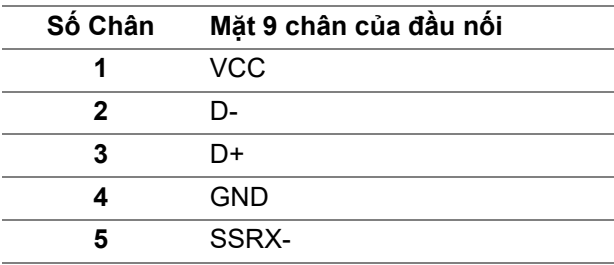

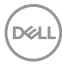

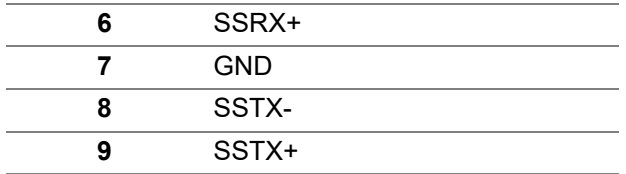

<span id="page-28-0"></span>**Đầu nối USB 2.0 kết nối thiết bị ngoại vi**

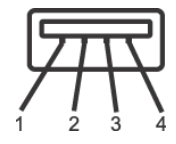

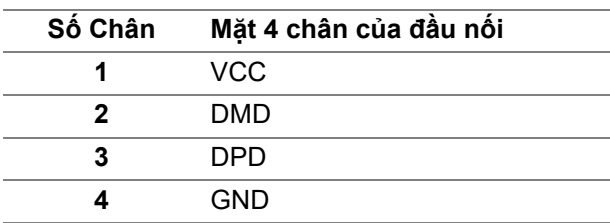

#### <span id="page-28-1"></span>**Cổng USB**

- 1 kết nối máy tính phía dưới
- 2 kết nối thiết bị ngoại phía dưới
- 2 kết nối thiết bị ngoại vi phía bên

**CHÚ Ý: Chức năng USB 3.0 đòi hỏi máy tính phải hỗ trợ USB 3.0.**

**CHÚ Ý: Các cổng USB của màn hình này chỉ hoạt động khi màn hình**  đang bật hoặc ở trong chế đô tiết kiệm điện. Nếu ban Tắt màn hình và **sau đó Bật lại, các thiết bị ngoại vi kèm theo có thể mất một vài giây để khôi phục chức năng bình thường.**

## <span id="page-28-2"></span>**Chính Sách Điểm Ảnh Và Chất Lượng Màn Hình LCD**

Trong quá trình sản xuất màn hình LCD, đôi khi có một hoặc nhiều điểm ảnh bị cố định ở một trạng thái không thay đổi, khó có thể nhìn thấy và không ảnh hưởng đến chất lượng hiển thị hoặc khả năng sử dụng. Để biết thêm thông tin về Chính Sách Điểm Ảnh Và Chất Lượng Màn Hình LCD, xem [w](www.dell.com/support/monitors )ww.dell.com/support/monitors.

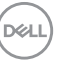

## <span id="page-29-0"></span>**Hướng Dẫn Bảo Trì**

#### <span id="page-29-1"></span>**Vệ Sinh Màn Hình**

- **THẬN TRỌNG: Đọc và làm theo** [Hướng dẫn về an toàn](#page-68-4) **trước khi vệ sinh màn hình.**
- **CẢNH BÁO: Trước khi vệ sinh màn hình, rút cáp nguồn màn hình ra khỏi ổ điện.**

Để biết cách làm tốt nhất, hãy làm theo các hướng dẫn trong danh sách dưới đây trong khi mở hộp, vệ sinh hoặc xử lý màn hình của bạn:

- Để vệ sinh màn hình chống tĩnh điện của ban, nhúng nhẹ miếng vải mềm, sạch vào nước. Nếu có thể, sử dụng vải mỏng vệ sinh màn hình đặc biệt hoặc dung dịch phù hợp với lớp phủ chống tĩnh điện. Không sử dụng benzen, chất tẩy rửa, amoniac, chất tẩy rửa mài mòn, hoặc khí nén.
- Sử dụng vải nhúng nước ấm để vệ sinh màn hình. Tránh sử dụng bất cứ chất tẩy rửa nào do một số chất tẩy rửa để lại lớp màng trên màn hình.
- Nếu bạn thấy có lớp bột trắng khi mở hộp màn hình, hãy lau bằng miếng vải.
- Thao tác cẩn thận với màn hình do màn hình màu hơi tối có thể bị trầy xước và để lại vệt trầy màu trắng có màu sáng hơn màu sáng của màn hình.
- Để giúp duy trì chất lượng hình ảnh tốt nhất trên màn hình, sử dụng hình nền bảo vệ màn hình tự động thay đổi và tắt màn hình khi không sử dụng.

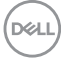

## <span id="page-30-0"></span>**Cài đặt màn hình**

## <span id="page-30-1"></span>**Lắp chân đế**

- **CHÚ Ý: Chân đế không được lắp đặt tại nhà máy khi được vận chuyển.**
- **CHÚ Ý: Các hướng dẫn sau đây chỉ được dùng để lắp chân đế đi kèm với màn hình của bạn. Nếu bạn lắp chân đế mua từ nguồn khác, hãy làm theo các hướng dẫn lắp đặt đi kèm với chân đế đó.**

Để lắp chân đế màn hình:

- **1.** Làm theo hướng dẫn trên nắp thùng carton để tháo chân đế khỏi đệm trên giữ nó.
- **2.** Lắp các phần bên chân đế vào hoàn toàn khe chân đế.
- **3.** Nâng tay cầm vít lên và xoay vít theo chiều kim đồng hồ.
- **4.** Sau khi siết chặt vít, gập tay cầm vít xuống phần thụt vào.

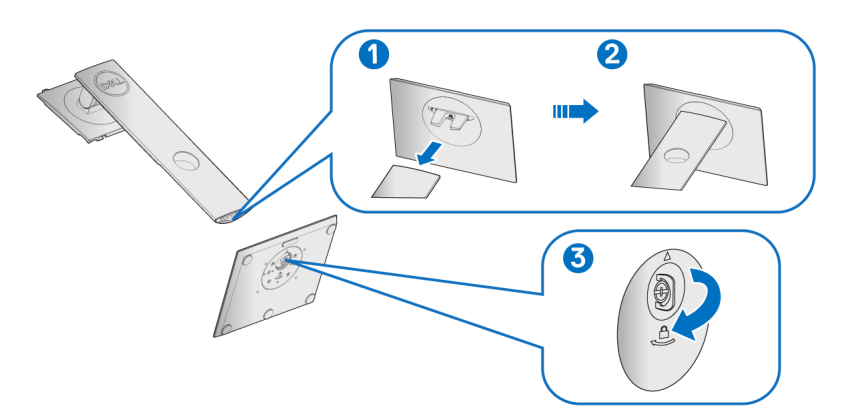

DØL

**5.** Nhấc nắp, như minh họa, để làm hở khu vực VESA để lắp bộ chân đế.

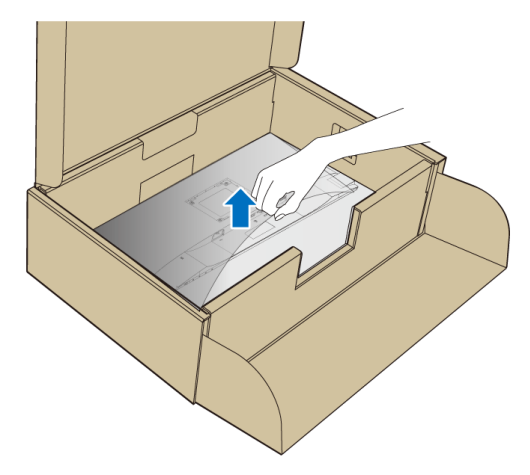

- **6.** Gắn bộ chân đế vào màn hình.
	- **a.** Lắp hai tab ở phần trên của chân đế vào rãnh phía sau màn hình.
	- **b.** Ấn chân đế xuống cho đến khi nó khớp vào vị trí.

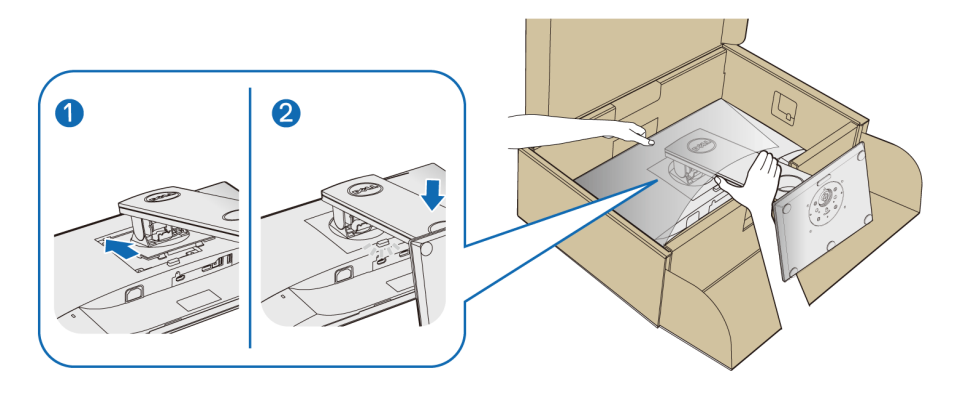

**7.** Đặt màn hình thẳng đứng.

**CHÚ Ý: Nhấc màn hình cẩn thận để nó không bị trượt hoặc rơi.**

DELI

## <span id="page-32-0"></span>**Kết nối màn hình của bạn**

- **CẢNH BÁO: Trước khi bắt đầu bất kỳ quy trình nào trong phần này, hãy làm theo** [Hướng dẫn về an toàn](#page-68-4)**.**
- **CHÚ Ý: Luồn cáp qua khe quản lý cáp trước khi kết nối chúng.**
- **CHÚ Ý: Không kết nối tất cả các cáp vào máy tính cùng một lúc.**

Để kết nối với màn hình của ban với máy tính:

- **1.** Tắt máy tính của bạn và ngắt kết nối cáp nguồn.
- **2.** Kết nối cáp VGA, DisplayPort hoặc HDMI từ màn hình của bạn vào máy tính.

#### <span id="page-32-1"></span>**Kết nối cáp DisplayPort (DisplayPort sang DisplayPort)**

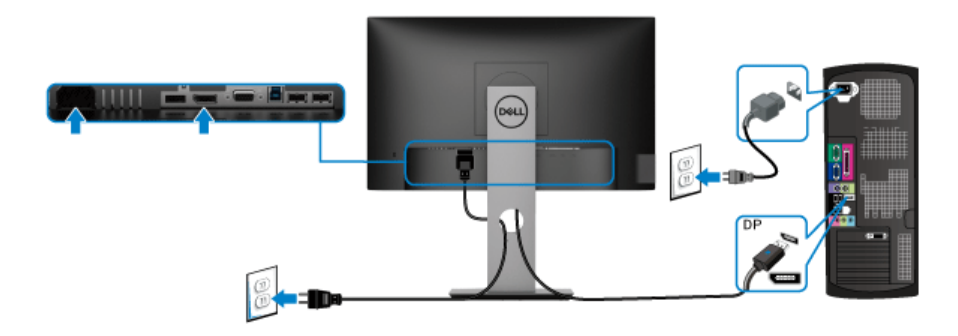

<span id="page-32-2"></span>**Kết nối cáp VGA (tùy chọn)**

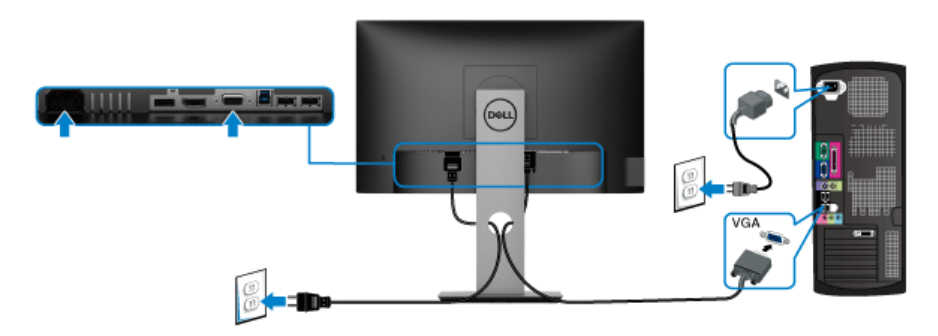

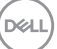

### <span id="page-33-0"></span>**Kết nối cáp HDMI (tùy chọn)**

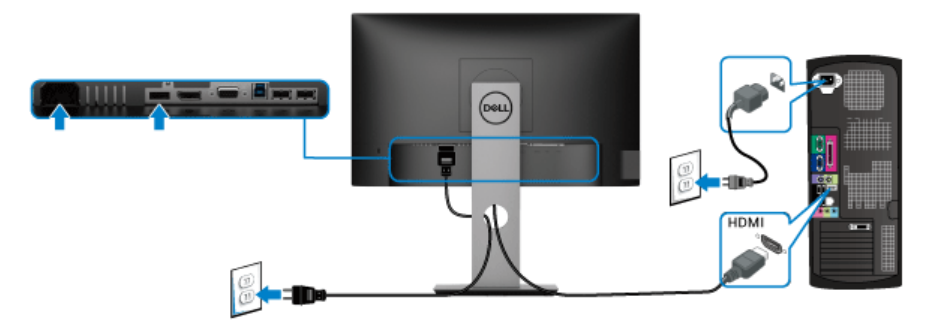

**CHÚ Ý: Cạc đồ họa được sử dụng chỉ cho mục đích minh hoạ. Giao diện của các máy tính có thể thay đổi.**

#### <span id="page-33-1"></span>**Kết nối cáp USB 3.0**

Sau khi bạn đã kết nối xong cáp VGA/DisplayPort/HDMI, hãy làm theo các bước sau để kết nối cáp USB 3.0 với máy tính và hoàn tất cài đặt màn hình của bạn:

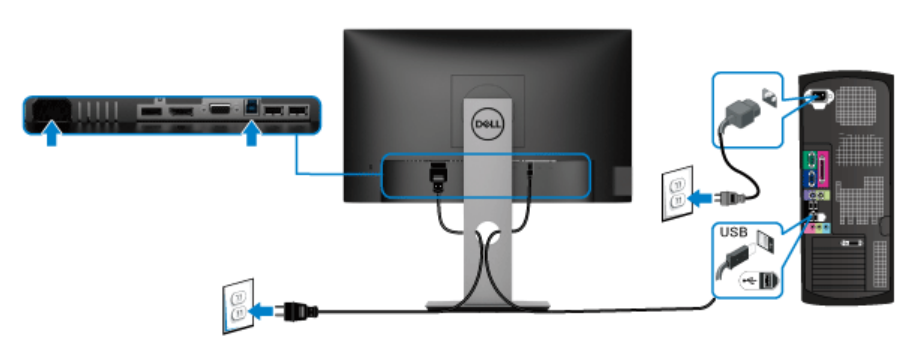

- **1.** kết nối cổng lên USB 3.0 (cáp được cung cấp) với cổng USB 3.0 thích hợp trên máy tính của bạn. (Xem [Nhìn từ dưới](#page-11-1) để biết chi tiết.)
- **2.** Kết nối các thiết bị ngoại vi USB 3.0 với các cổng USB 3.0 xuống trên màn hình.
- **3.** Cắm cáp nguồn của máy tính và màn hình vào ổ cắm ở gần.

#### **CHÚ Ý: Sử dụng khe cáp trên chân đế màn hình để quản lý cáp.**

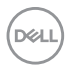

**4.** Bật màn hình và máy tính.

Nếu màn hình của bạn hiển thị một hình ảnh, thì cài đặt đã hoàn tất. Nếu nó không hiển thị hình ảnh, hãy xem [Vần đề cụ thể với cổng kết nối đa](#page-67-1)  dung (USB).

#### <span id="page-34-0"></span>**Quản lý cáp của bạn**

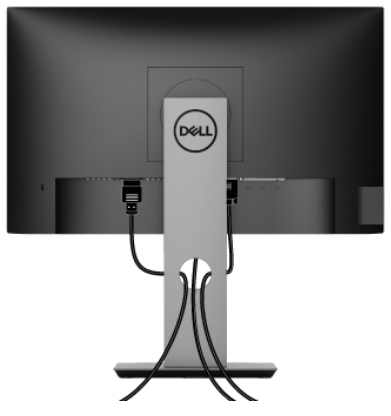

Sau khi lắp tất cả các cáp cần thiết vào màn hình và máy tính của bạn, (Xem Kết nối màn hình của ban về lắp cáp) sắp xếp tất cả các loại cáp như minh hoa ở trên.

## <span id="page-34-1"></span>**Tháo chân đế màn hình**

- **CHÚ Ý: Để tránh làm xước màn LCD khi tháo chân đế, đảm bảo phải đặt màn hình trên bề mặt sạch, mềm.**
- **CHÚ Ý: Các hướng dẫn sau đây chỉ được dùng để lắp chân đế đi kèm với màn hình của bạn. Nếu bạn lắp chân đế mua từ nguồn khác, hãy làm theo các hướng dẫn lắp đặt đi kèm với chân đế đó.**

$$
\left(\text{1.1}\right)
$$

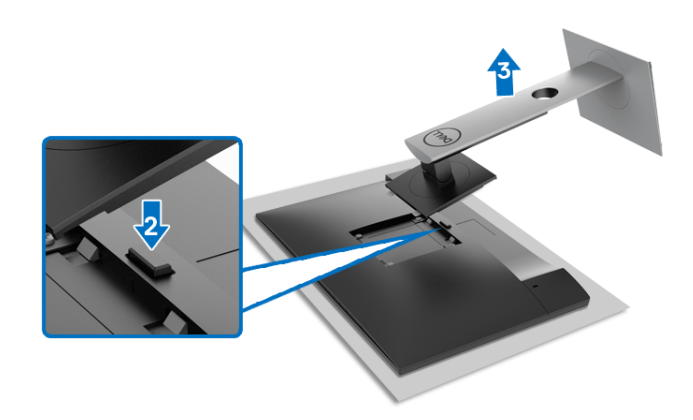

Để tháo chân đế:

- **1.** Đặt màn hình lên miếng vải hoặc đệm mềm.
- **2.** Nhấn và giữ nút nhả chân đế.
- **3.** Nhấc chân đế ra khỏi màn hình.

## <span id="page-35-0"></span>**VESA treo tường (tùy chọn)**

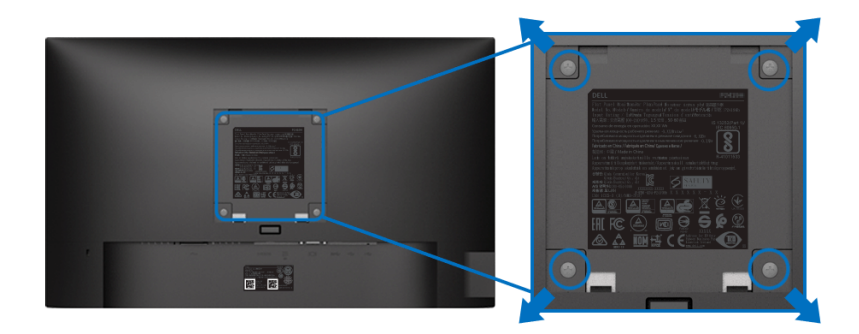

(Kích thước vít: M4 x 10 mm).

Tham khảo hướng dẫn đi kèm với bộ treo tường tương thích VESA.

- **1.** Đặt khung màn hình lên miếng vải hoặc đệm mềm trên bề mặt phẳng và chắc chắn.
- **2.** Tháo chân đế. (Xem [Tháo chân đế màn hình](#page-34-1))
- **3.** Sử dụng một tuốc nơ vít Phillips đầu tròn để tháo bốn vít bảo vệ nắp nhựa.

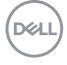

- **4.** Lắp giá treo tường của bộ giá đỡ treo tường vào màn hình.
- **5.** Treo màn hình lên tường. Để biết thêm thông tin, xem tài liệu hướng dẫn được cung cấp với bộ dụng cụ treo tường.

**CHÚ Ý: Chỉ sử dụng với giá treo tường có trong danh sách UL hoặc CSA hoặc GS có khả năng chịu trọng lượng/tải tối thiểu 11,00 kg (P2219H) / 12,44 kg (P2319H) / 13,04 kg (P2419H) / 17,40 kg (P2719H).**

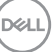

## <span id="page-37-3"></span><span id="page-37-0"></span>**Sử dụng màn hình**

## <span id="page-37-1"></span>**Bật nguồn màn hình**

Nhấn nút Nguồn để bật màn hình.

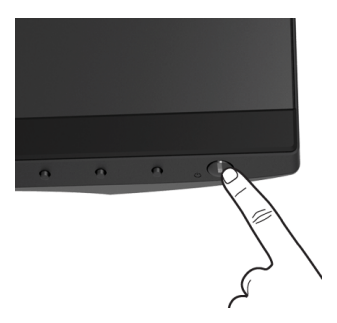

## <span id="page-37-2"></span>**Sử dụng điều khiển trên bảng điều khiển trước**

Sử dụng nút điều khiển trên mặt trước của màn hình để điều chỉnh các cài đặt.

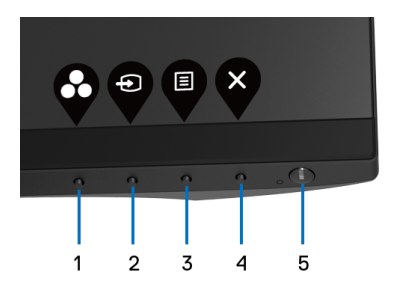

Bảng dưới đây mô tả các nút ở bảng điều khiển trước:

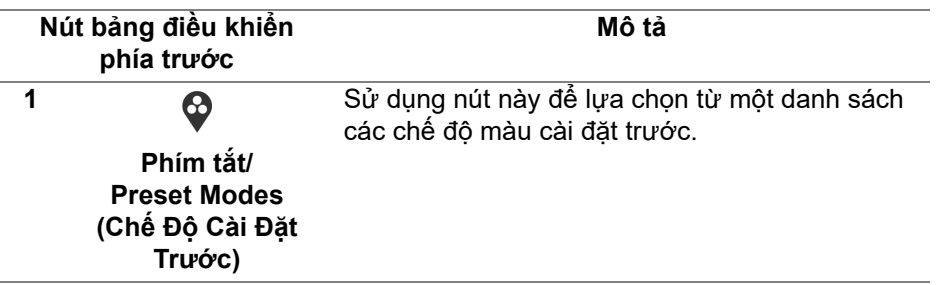

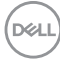

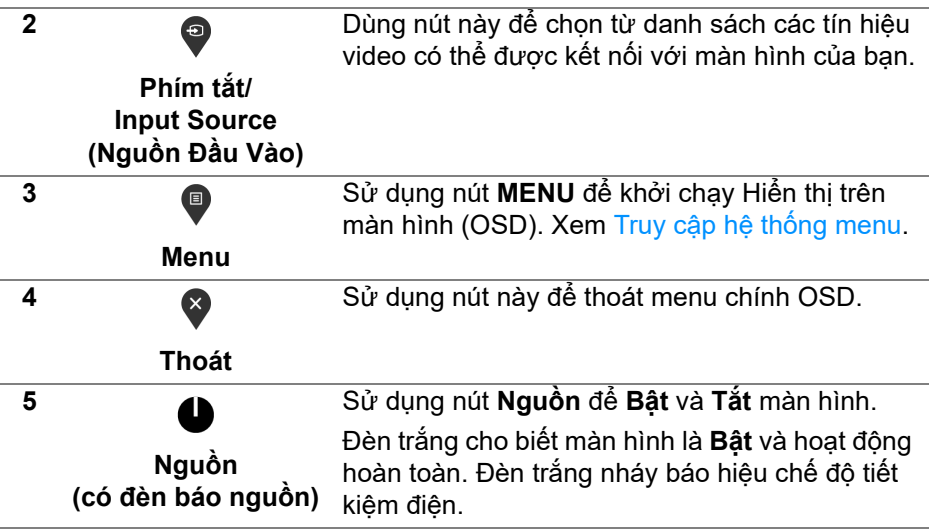

#### <span id="page-38-0"></span>**Nút bảng điều khiển phía trước**

Sử dụng các nút trên mặt trước của màn hình để điều chỉnh các cài đặt hình ảnh.

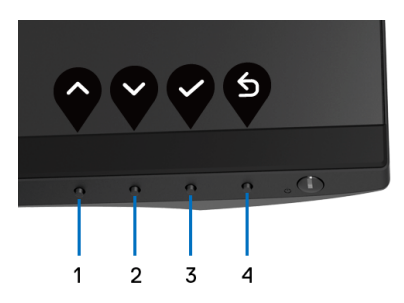

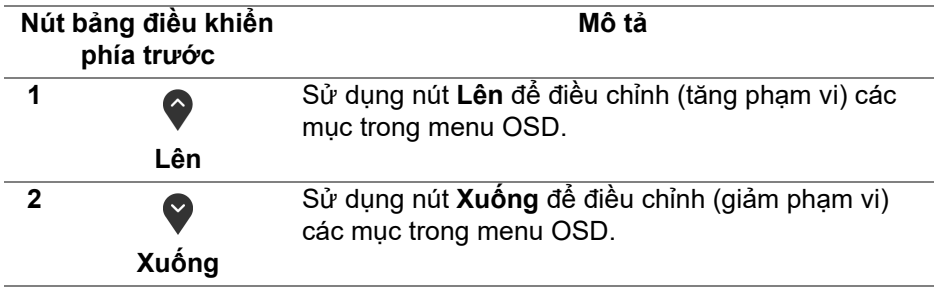

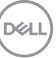

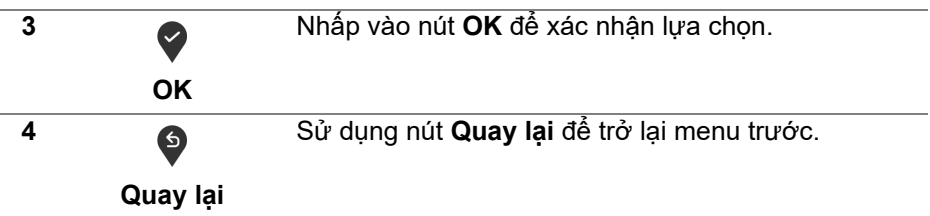

## <span id="page-39-0"></span>**Sử Dụng Menu Hiển Thị Trên Màn Hình (OSD)**

<span id="page-39-1"></span>**Truy cập hệ thống menu**

- **CHÚ Ý: Nếu bạn thay đổi các cài đặt và sau đó tiến tới menu khác hoặc thoát menu OSD, màn hình sẽ tự động lưu những thay đổi đó. Những thay đổi cũng được lưu nếu bạn thay đổi các cài đặt và sau đó chờ cho menu OSD biến mất.**
	- **1.** Nhấn nút để khởi chạy menu OSD và hiển thị menu chính.

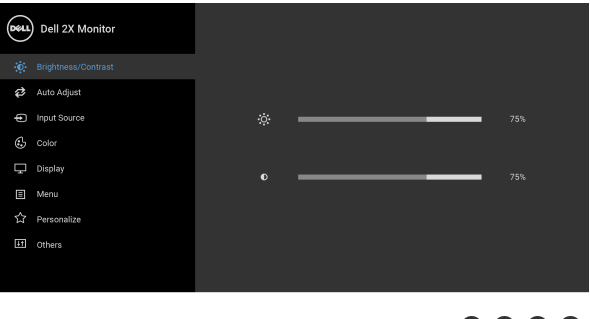

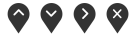

#### **CHÚ Ý: Auto Adjust (Tự Động Điều Chỉnh) chỉ có khi bạn đang sử dụng đầu nối analog (VGA).**

- 2. Nhấn nút  $\Diamond$  và  $\forall$  để di chuyển giữa các tùy chọn cài đặt. Khi bạn di chuyển từ biểu tượng này sang biểu tượng khác, tên tùy chọn được đánh dấu nổi bật. Xem bảng dưới đây về danh sách đầy đủ của tất cả các tùy chọn có sẵn cho màn hình.
- **3.** Nhấn nút  $\bullet$  hoặc  $\bullet$  hoặc  $\bullet$  một lần để kích hoạt tùy chọn được đánh dấu nổi bật.
- **4.** Sử dụng nút  $\Diamond$  và  $\Diamond$  để chọn thông số mong muốn.

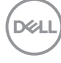

- **5.** Nhấn  $\blacktriangledown$  đế vào menu phụ và sau đó sử dụng các nút định hướng, theo các chỉ báo trên menu, để thực hiện thay đổi.
- **6.** Chọn nút  $\bullet$  để quay trở lại menu chính.

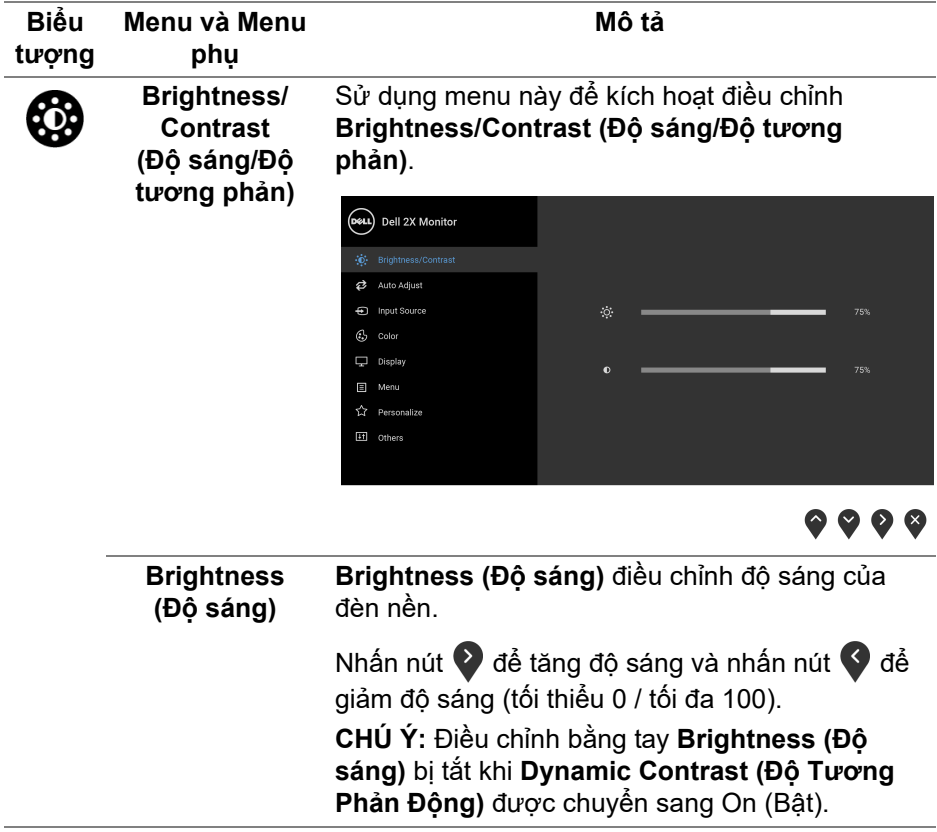

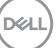

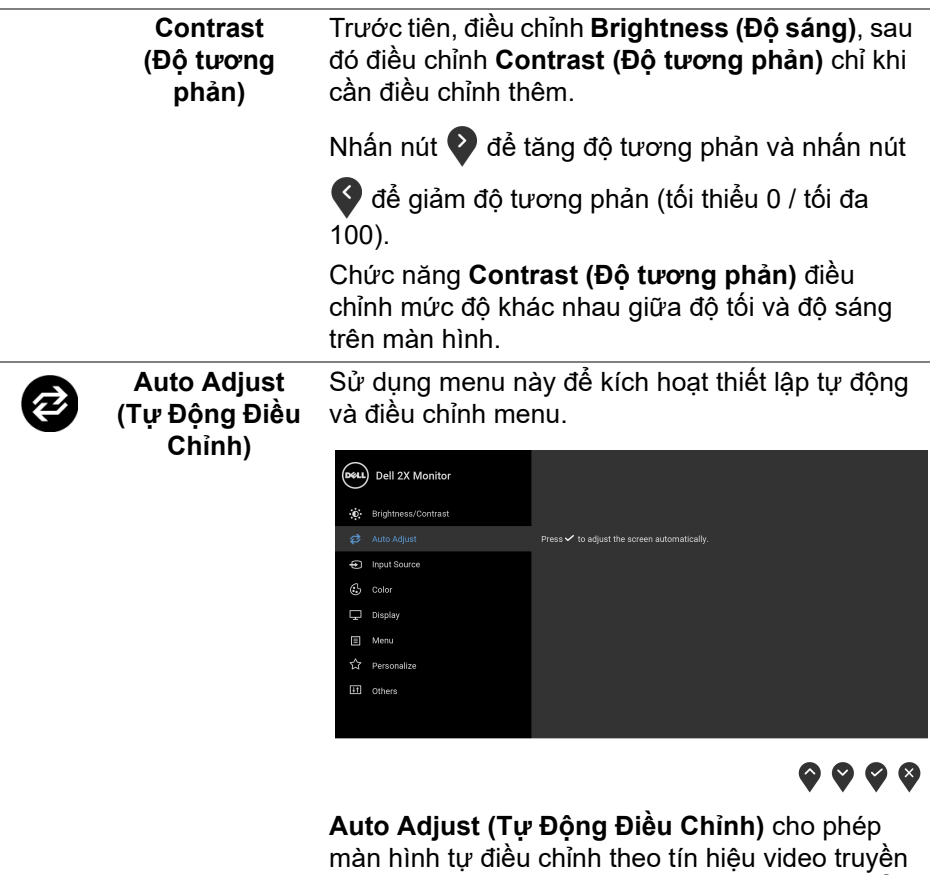

tới. Sau khi sử dụng **Auto Adjust (Tự Động Điều Chỉnh)**, bạn có thể tinh chỉnh thêm cho màn hình bằng cách sử dụng các điều khiển **Pixel Clock (Đồng Hồ Điểm Ảnh)** (Thô) và **Phase (Pha)** (Nét) dưới phần Cài Đặt **Display (Hiển Thị)**.

Auto Adjustment in Progress...

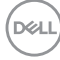

<span id="page-42-0"></span>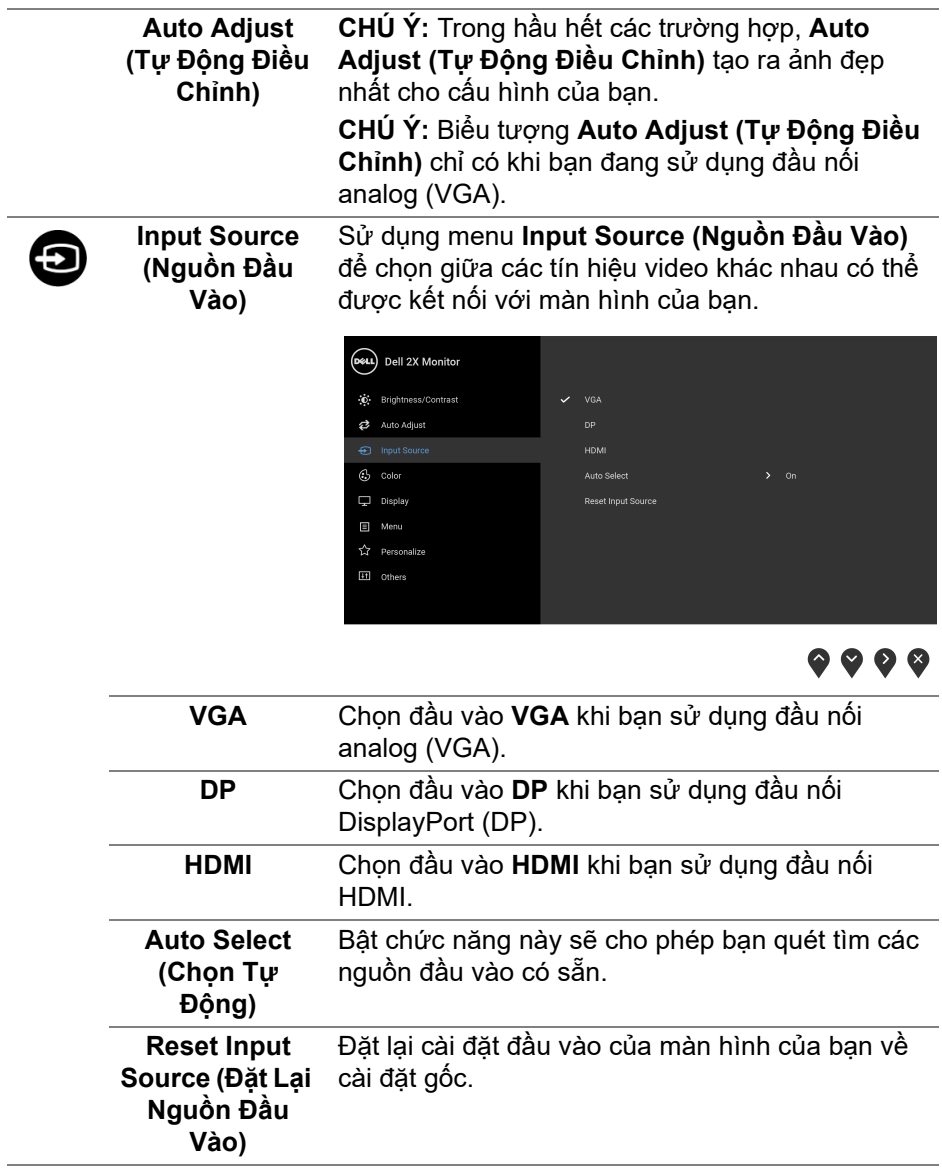

 $(\nabla \times L)$ 

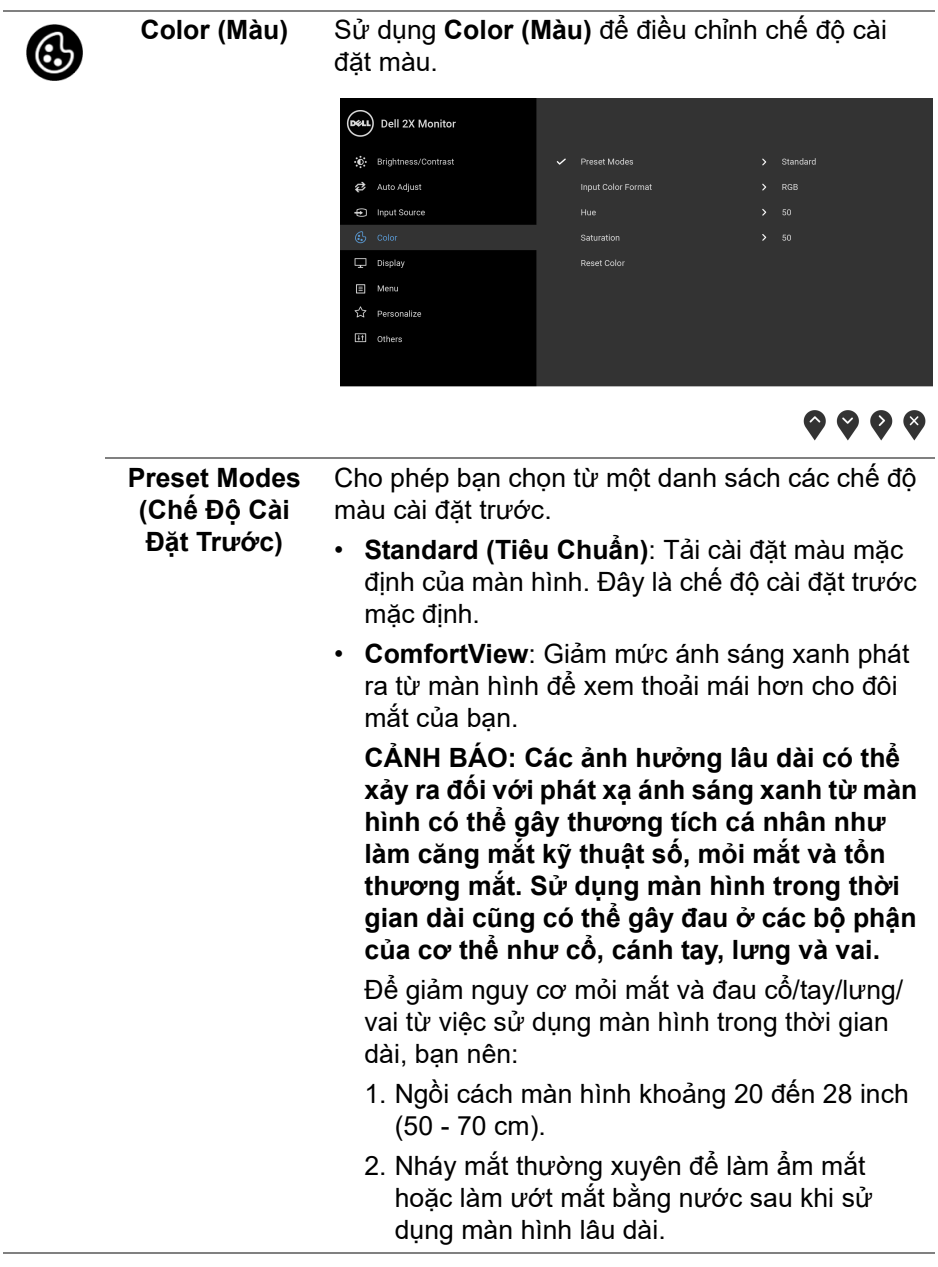

 $(PEL)$ 

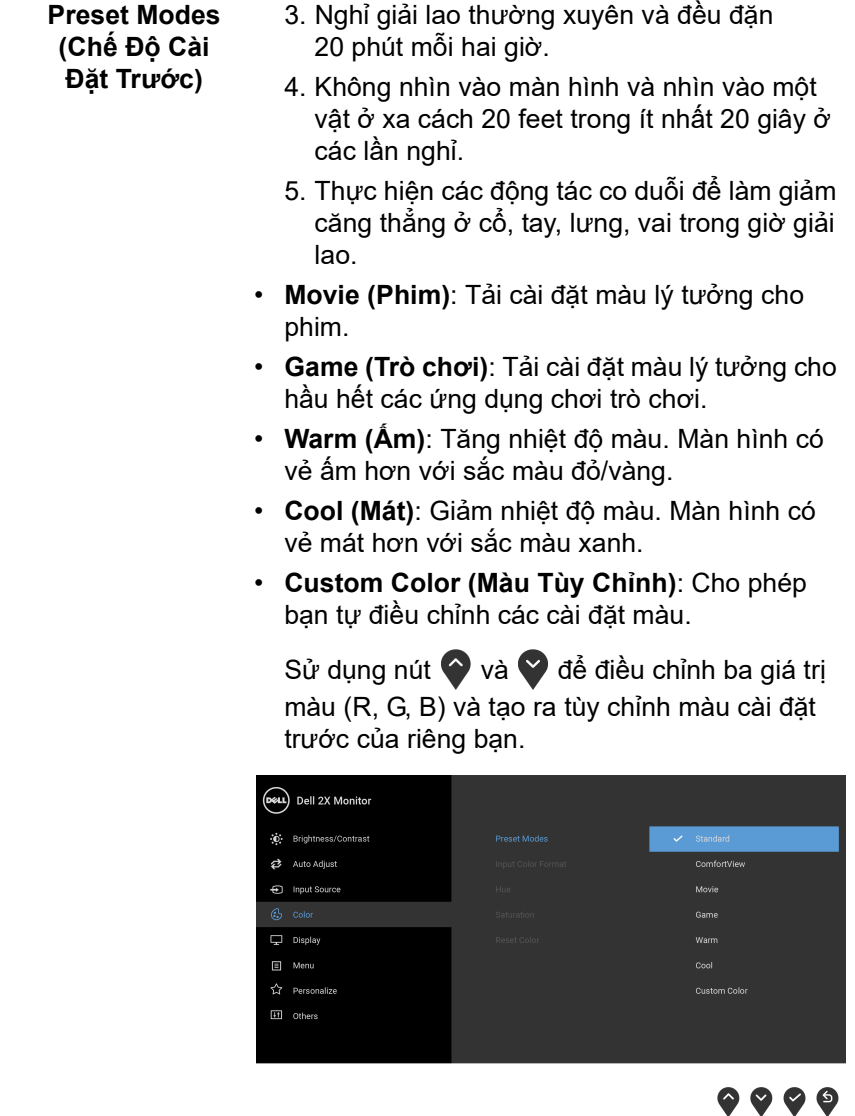

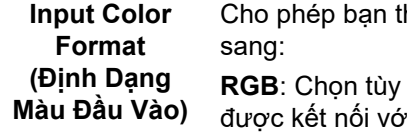

hiết lập chế độ đầu vào video

chọn này nếu màn hình của bạn <sup>,</sup>i máy tính (hoặc đầu DVD) bằng cáp DisplayPort hoặc HDMI.

**YPbPr**: Chọn tùy chọn này nếu trình phát DVD của bạn chỉ hỗ trợ đầu ra YPbPr.

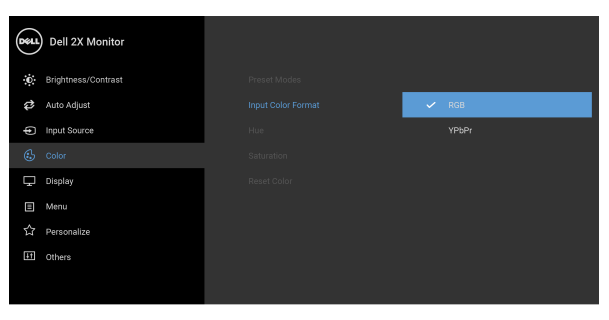

 $\bullet\bullet\bullet\bullet$ 

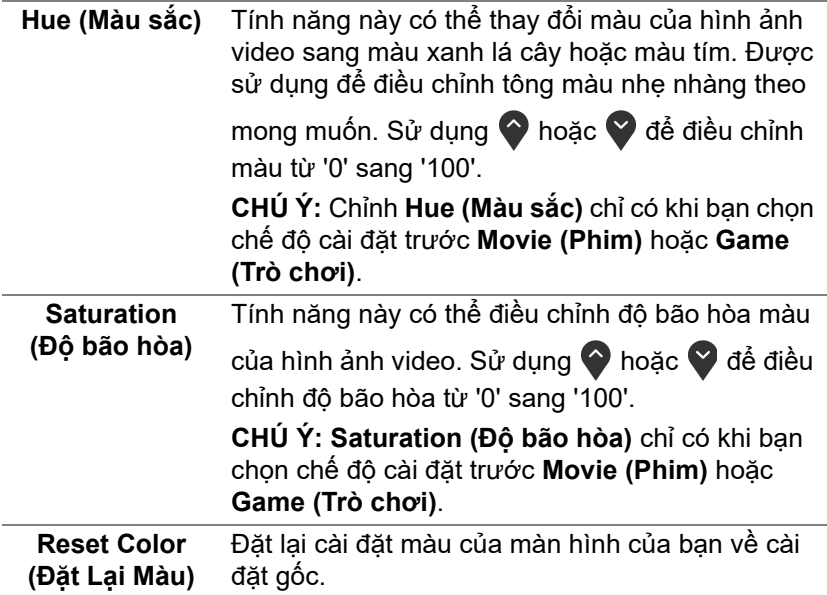

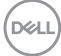

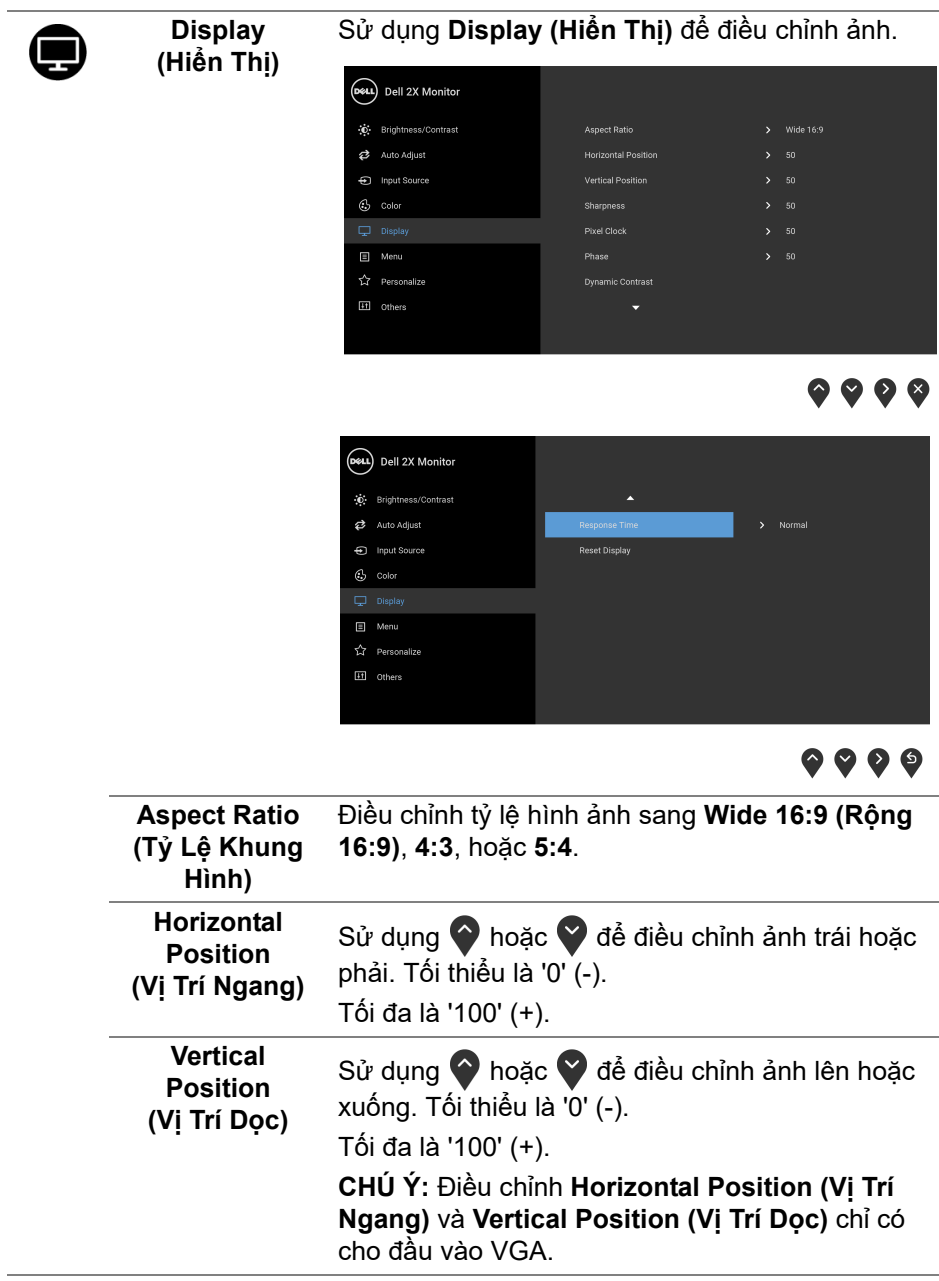

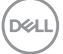

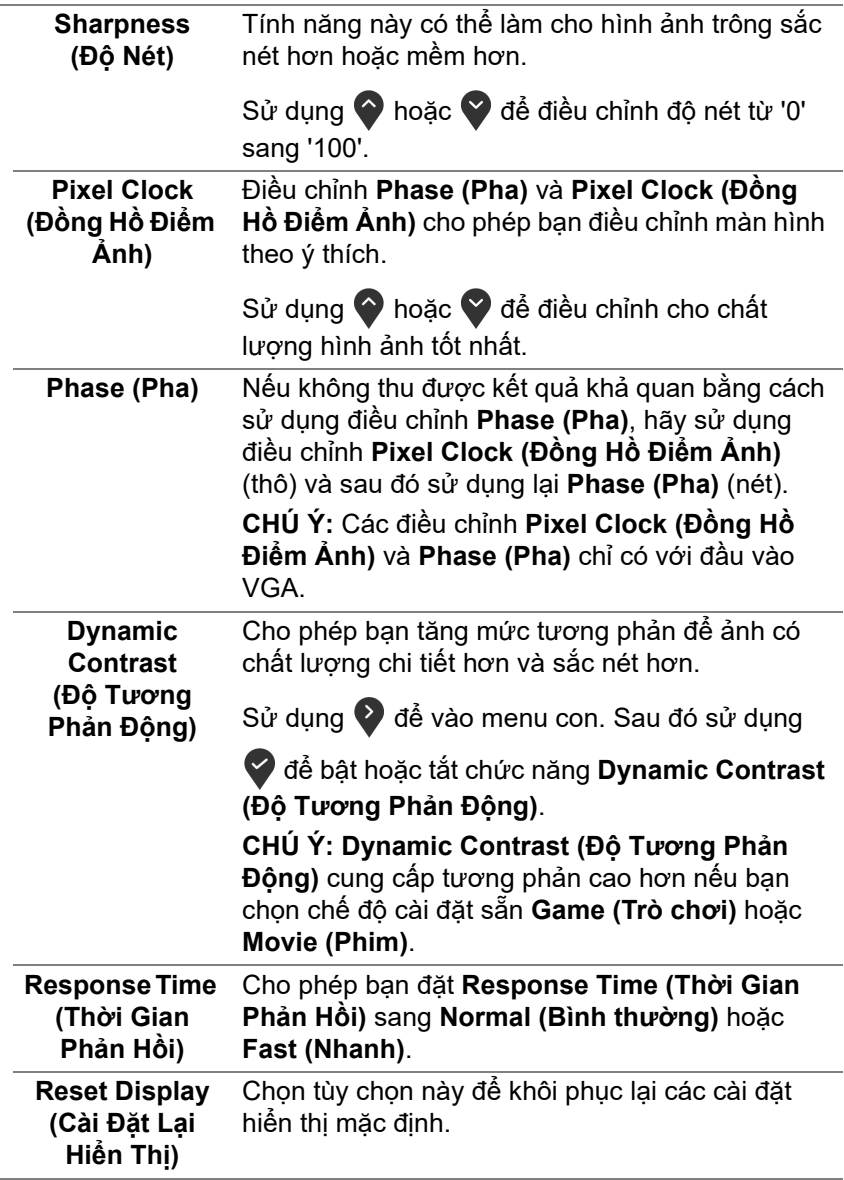

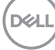

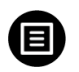

**Menu** Chọn tùy chọn này để điều chỉnh các cài đặt của OSD, chẳng hạn như, các ngôn ngữ của OSD, số thời gian menu vẫn còn trên màn hình, và vân vân.

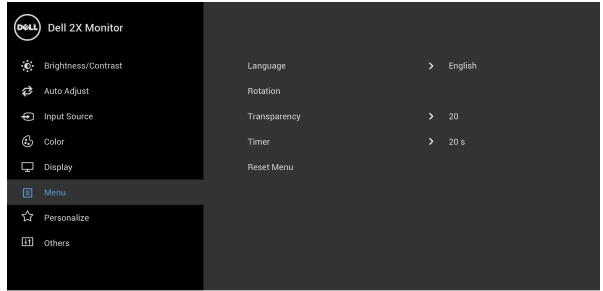

## **....**

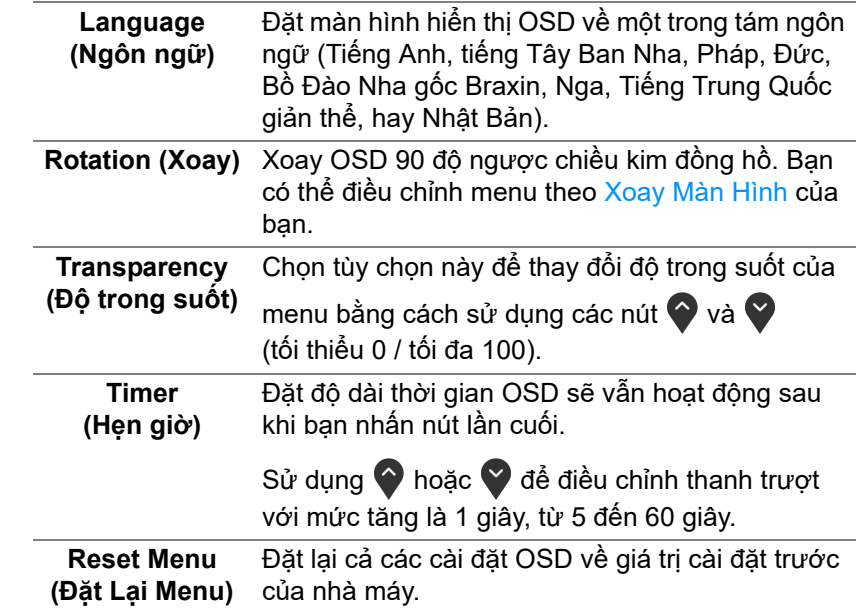

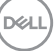

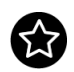

#### **Personalize (Cá nhân hóa)**

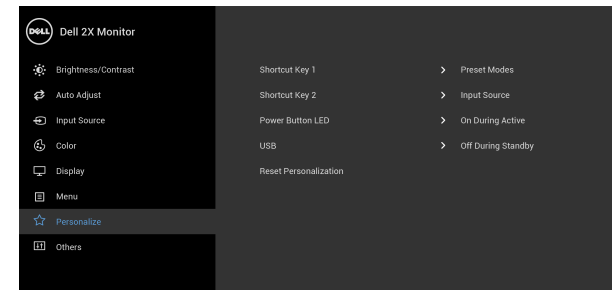

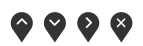

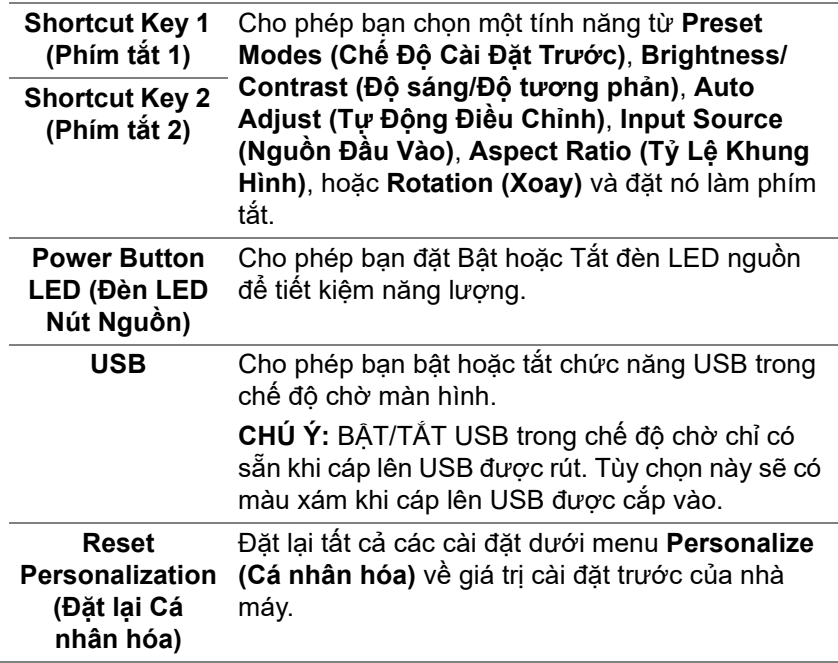

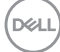

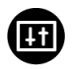

**Others (Khác)** Chọn tùy chọn này để điều chỉnh cài đặt OSD, như **DDC/CI**, **LCD Conditioning (Điều tiết LCD)**, và v.v.

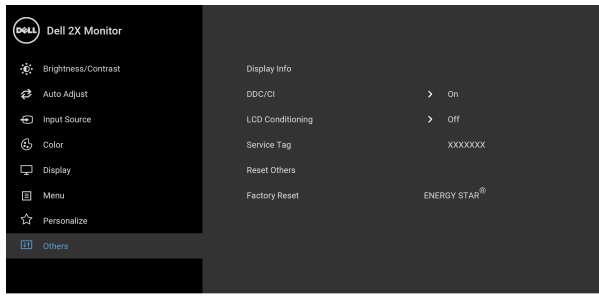

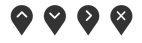

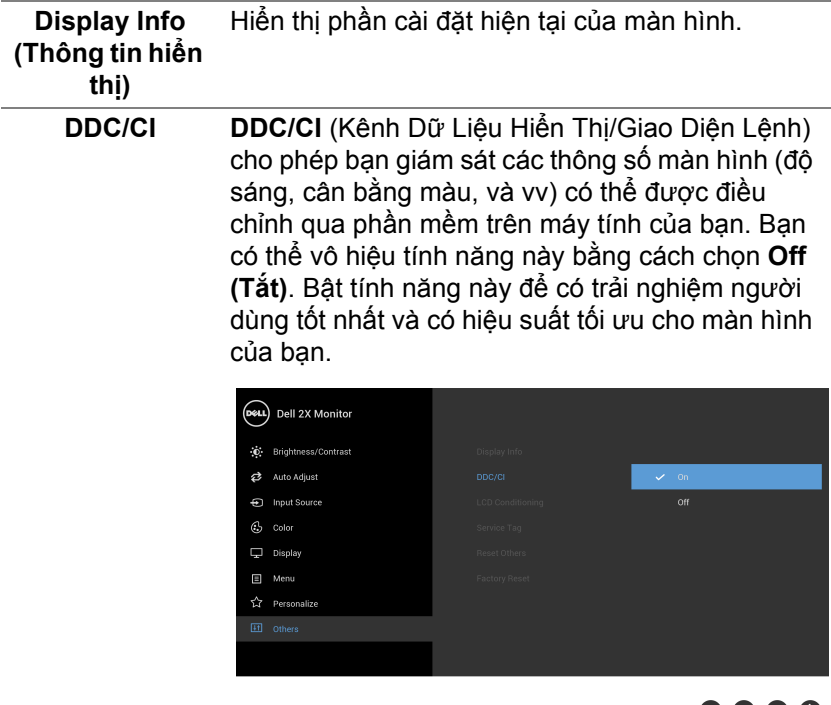

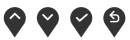

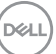

**LCD Conditioning (Điều Tiết LCD)** Giúp giảm bớt hiện tượng lưu ảnh. Tùy thuộc vào mức độ của hiện tượng lưu ảnh, chương trình có thể mất một lúc để chạy. Bạn có thể bật tính năng này bằng cách chọn **On (Bật)**.

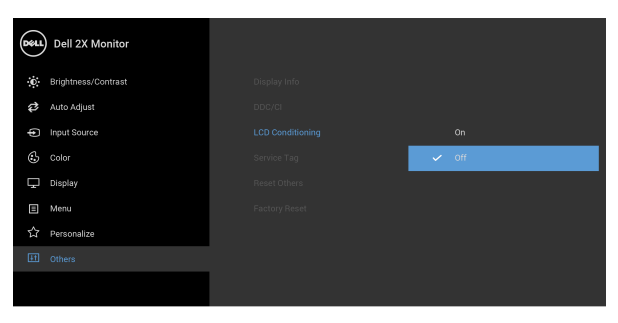

## $9999$

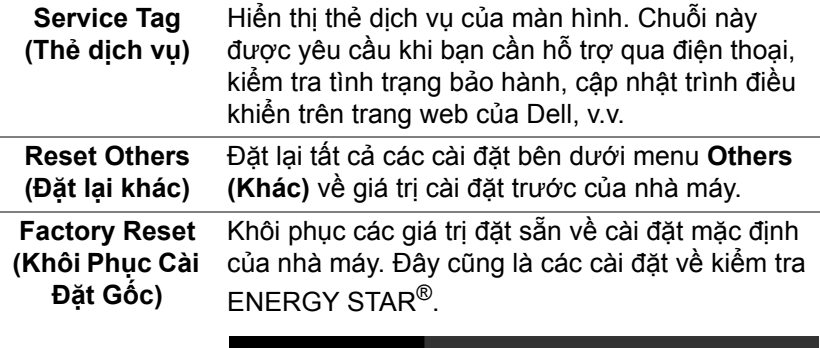

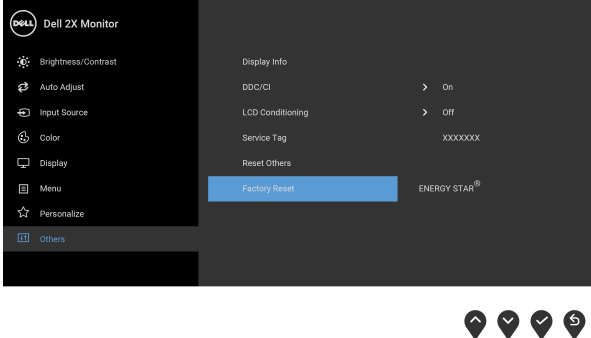

**CHÚ Ý: Màn hình này có tích hợp tính năng tự động hiệu chỉnh độ sáng để bù đắp cho sự lão hóa đèn LED.**

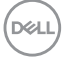

#### <span id="page-52-0"></span>**Thông báo cảnh báo OSD**

Khi tính năng **Dynamic Contrast (Độ Tương Phản Động)** được bật (trong các chế độ cài đặt trước này: **Game (Trò chơi)** hoặc **Movie (Phim)**, điều chỉnh độ sáng bằng tay bị vô hiệu.

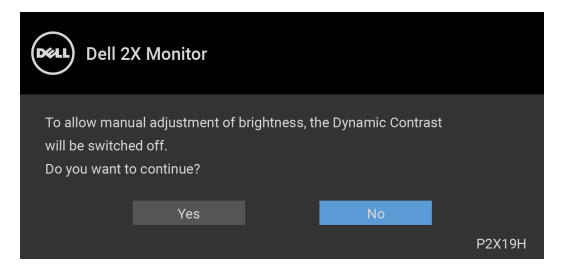

Khi màn hình không hỗ trợ chế độ độ phân giải cụ thể nào đó, bạn sẽ thấy có thông báo sau:

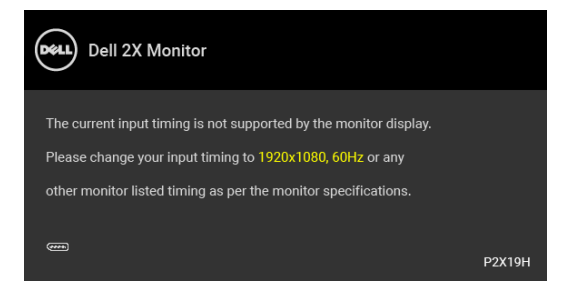

Điều này có nghĩa là màn hình không thể đồng bộ với các tín hiệu mà nó nhận được từ máy tính. Xem [Thông Số Màn Hình](#page-12-1) để biết phạm vi tần số ngang và dọc mà màn hình này có thể xử lý được. Chế độ khuyên dùng là 1920 x 1080.

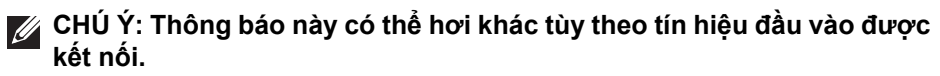

Bạn sẽ thấy thông báo sau trước khi chức năng DDC/CI bị tắt:

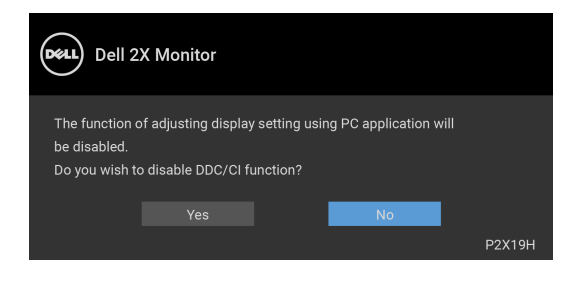

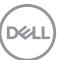

Khi màn hình vào chế độ tiết kiệm điện, thông báo sau sẽ xuất hiện:

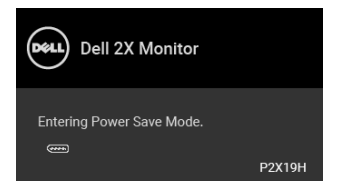

#### **CHÚ Ý: Thông báo này có thể hơi khác tùy theo tín hiệu đầu vào được kết nối.**

Bật máy tính và đánh thức màn hình để truy cập vào [OSD.](#page-39-0)

OSD chỉ hoạt động trong chế độ hoạt động bình thường. Nếu bạn nhấn bất kỳ nút nào ngoại trừ nút nguồn trong chế độ Hoạt động-tắt, thông báo sau sẽ xuất hiện tùy thuộc vào đầu vào được chọn:

![](_page_53_Picture_5.jpeg)

Bật máy tính và màn hình để tiếp cận chế độ OSD.

#### **CHÚ Ý: Thông báo này có thể hơi khác tùy theo tín hiệu đầu vào được kết nối.**

Nếu đầu vào VGA, HDMI, hoặc DisplayPort được chọn và cáp tương ứng không được kết nối, một hộp thoại nổi như hình dưới đây sẽ xuất hiện.

![](_page_53_Picture_9.jpeg)

hoặc

![](_page_53_Picture_11.jpeg)

![](_page_54_Picture_0.jpeg)

![](_page_54_Picture_1.jpeg)

Xem [Xử lý sự cố](#page-59-2) để biết thêm thông tin.

## <span id="page-54-0"></span>**Cài đặt độ phân giải tối đa**

Để đặt độ phân giải tối đa cho màn hình:

Trong Windows® 7, Windows® 8, và Windows® 8.1:

- **1.** Chỉ với Windows® 8 và Windows® 8.1, chọn ô Màn hình nền để chuyển sang màn hình nền cổ điển.
- **2.** Nhấp chuột phải vào màn hình nền, nhấp **Độ Phân Giải Màn Hình**.
- **3.** Nhấp vào danh sách thả Xuống của **Độ Phân Giải Màn Hình** và chọn **1920 x 1080**.
- **4.** Nhấp vào **OK**.

Trong Windows<sup>®</sup> 10:

- **1.** Nhấp chuột phải vào màn hình nền, nhấp **Cài đặt màn hình**.
- **2.** Nhấp vào **Thiết đặt hiển thị nâng cao**.
- **3.** Nhấp vào danh sách của **Độ phân giải** và chọn **1920 x 1080**.
- **4.** Nhấp vào **Áp dụng**.

DELI

Nếu bạn không nhìn thấy tùy chon 1920 x 1080, bạn có thể cần phải cập nhật trình điều khiển đồ họa của bạn. Tùy thuộc vào máy tính của bạn, hãy hoàn thành một trong các bước sau đây:

Nếu bạn có máy tính để bàn hoặc máy tính xách tay Dell:

• Đi đến http://www.dell.com/support, nhập thẻ dịch vụ, và tải về trình điều khiển mới nhất cho cạc đồ họa của bạn.

Nếu máy tính của bạn không phải là máy Dell (di động hoặc để bàn):

- Đi đến trang web hỗ trợ cho máy tính của bạn và tải về các trình điều khiển đồ họa mới nhất.
- Đi đến trang web cạc đồ họa của bạn và tải về các trình điều khiển đồ họa mới nhất.

## <span id="page-55-0"></span>**Sử dụng nghiêng, xoay và kéo thẳng**

**CHÚ Ý: Các hướng dẫn sau đây chỉ được dùng để lắp chân đế đi kèm với màn hình của bạn. Nếu bạn lắp chân đế mua từ nguồn khác, hãy làm theo các hướng dẫn lắp đặt đi kèm với chân đế đó.**

#### <span id="page-55-1"></span>**Nghiêng, xoay**

Với chân đế được lắp vào màn hình, bạn có thể nghiêng và xoay màn hình để có góc nhìn thoải mái nhất.

![](_page_55_Picture_10.jpeg)

**CHÚ Ý: Chân đế không được lắp đặt tại nhà máy khi được vận chuyển.**

![](_page_55_Picture_12.jpeg)

<span id="page-56-0"></span>**Kéo thẳng**

![](_page_56_Picture_1.jpeg)

**CHÚ Ý: Chân đế kéo thẳng đến 130 mm. Hình dưới đây minh họa cách kéo thẳng chân đế.**

![](_page_56_Picture_3.jpeg)

## <span id="page-56-1"></span>**Xoay màn hình**

Trước khi xoay màn hình, phải kéo thẳng màn hình hoàn toàn [\(Kéo thẳng\)](#page-56-0) và nghiêng hoàn toàn để tránh va vào cạnh dưới của màn hình.

![](_page_56_Picture_6.jpeg)

![](_page_56_Picture_7.jpeg)

#### <span id="page-57-0"></span>**Xoay theo chiều kim đồng hồ**

![](_page_57_Picture_1.jpeg)

<span id="page-57-1"></span>**Xoay ngược chiều kim đồng**

![](_page_57_Picture_3.jpeg)

**CHÚ Ý: Để sử dụng chức năng Xoay Hiển Thị (giao diện Phong cảnh ngược với Chân dung) với máy tính Dell, bạn cần có trình điều khiển đồ họa cập nhật không kèm theo màn hình này. Để tải về trình điều khiển đồ họa, đi đến** www.dell.com/support và **xem phần Tải xuống của**  Trình điều khiển Video để có các bản cập nhật trình điều khiển mới **nhất.**

![](_page_57_Picture_5.jpeg)

**CHÚ Ý: Khi ở trong Chế Độ Giao Diện Chân Dung, bạn có thể gặp hiện tượng suy giảm hiệu suất trong các ứng dụng đồ họa chuyên sâu (Chơi game 3D và vv).**

## <span id="page-58-0"></span>**Điều chỉnh cài đặt hiển thị xoay cho hệ thống của bạn**

Sau khi bạn đã xoay màn hình, cần phải hoàn thành các bước dưới đây để điều chỉnh Cài Đặt Hiển Thị Xoay cho hệ thống của bạn.

**CHÚ Ý: Nếu bạn đang sử dụng màn hình với máy tính không phải là máy Dell, thì bạn cần phải đi đến trang web trình điều khiển đồ họa hoặc trang web của nhà sản xuất máy tính của bạn để biết thông tin về việc xoay 'nội dung' trên màn hình của bạn.**

Để điều chỉnh Cài Đặt Hiển Thị Xoay:

- **1.** Nhấp chuột phải vào màn hình nền, nhấp **Thuộc tính**.
- **2.** Chọn tab **Thiết đặt** và nhấp vào **Chuyên sâu**.
- **3.** Nếu bạn có cạc đồ họa ATI, chọn tab **Xoay** và đặt kiểu xoay ưa thích.
- **4.** Nếu bạn có cạc đồ họa nVidia, nhấp vào tab **nVidia**, ở cột tay trái, chọn **NVRotate**, sau đó chọn kiểu xoay ưa thích.
- **5.** Nếu bạn có cạc đồ họa Intel®, chọn tab đồ họa **Intel**, nhấp vào **Thuộc Tính Đồ Họa**, chọn tab **Xoay**, sau đó chọn kiểu xoay ưa thích.
- **CHÚ Ý: Nếu bạn không nhìn thấy tùy chọn xoay hoặc nó không hoạt động tốt, đi đến** www.dell.com/support **và tải về trình điều khiển mới nhất cho cạc đồ họa của bạn.**

DØL

## <span id="page-59-2"></span><span id="page-59-0"></span>**Xử lý sự cố**

**CẢNH BÁO: Trước khi bắt đầu bất kỳ quy trình nào trong phần này, hãy làm theo** [Hướng dẫn về an toàn](#page-68-4)**.**

## <span id="page-59-1"></span>**Tự kiểm tra**

Màn hình của bạn có tính năng tự kiểm tra cho phép bạn kiểm tra xem màn hình của bạn có hoạt động tốt hay không. Nếu màn hình và máy tính của bạn được kết nối đúng cách nhưng màn hình vẫn tối, chạy tự kiểm tra màn hình bằng cách thực hiện các bước sau:

- **1.** Tắt cả máy tính và màn hình.
- **2.** Ngắt kết nối cáp video khỏi phía sau máy tính.
- **3.** Bật màn hình.

Hộp thoại nổi sẽ xuất hiện trên màn hình (trên nền đen), nếu màn hình không nhận biết được tín hiệu video và đang hoạt động tốt. Trong khi ở chế độ tự kiểm tra, đèn LED vẫn có màu trắng. Ngoài ra, tùy thuộc vào đầu vào được chọn, một trong các hộp thoại được hiển thị dưới đây sẽ tiếp tục cuộn qua màn hình.

![](_page_59_Picture_8.jpeg)

hoặc

![](_page_59_Picture_10.jpeg)

![](_page_60_Picture_0.jpeg)

- **4.** Hộp này cũng xuất hiện trong khi hệ thống hoạt động bình thường, nếu cáp video bị ngắt kết nối hoặc bị hỏng.
- **5.** Tắt màn hình của bạn và kết nối lại cáp video; sau đó bật cả máy tính và màn hình.

Nếu màn hình của bạn vẫn trống sau khi đã sử dụng các bước trước đó, hãy kiểm tra bộ điều khiển video và máy tính, do màn hình của bạn vẫn hoạt động tốt.

## <span id="page-60-0"></span>**Chẩn đoán tích hợp**

Màn hình của bạn có công cụ chẩn đoán tích hợp giúp xác định sự bất thường của màn hình bạn đang gặp phải là do vấn đề của màn hình, hoặc do máy tính và cạc video.

#### **CHÚ Ý: Bạn có thể chạy chẩn đoán tích hợp chỉ khi cáp video được rút bỏ và màn hình đang ở chế độ tự kiểm tra.**

![](_page_60_Figure_7.jpeg)

Để chạy chẩn đoán tích hợp:

- **1.** Đảm bảo màn hình sạch sẽ (không có bụi trên bề mặt màn hình).
- **2.** Ngắt kết nối (các) cáp video khỏi phía sau máy tính hoặc màn hình. Khi đó màn hình sẽ vào chế độ tự kiểm tra.

![](_page_60_Picture_11.jpeg)

- **3.** Đồng thời nhấn và giữ **Nút 1** trên bảng điều khiển phía trước trong 5 giây. Màn hình xám sẽ xuất hiện.
- **4.** Cẩn thận kiểm tra bất thường của màn hình.
- **5.** Nhấn lại vào **Nút 1** trên bảng điều khiển phía trước. Màu màn hình đổi sang màu đỏ.
- **6.** Kiểm tra bất thường của màn hình hiển thị.
- **7.** Lặp lại bước 5 và 6 để kiểm tra màn hình hiển thị trong màn hình màu xanh lá cây, xanh dương, đen, trắng, và màn hình văn bản.

Việc kiểm tra hoàn tất khi màn hình văn bản xuất hiện. Để thoát, nhấn lại **Nút 1**.

Nếu bạn không phát hiện bất kỳ bất thường nào ở màn hình khi sử dụng công cụ chẩn đoán tích hợp, thì màn hình vẫn hoạt động tốt. Kiểm tra cạc màn hình và máy tính.

## <span id="page-61-0"></span>**Vấn đề thường gặp**

Bảng sau có các thông tin chung về các vấn đề bạn thường gặp phải với màn hình và các giải pháp có thể áp dụng:

![](_page_61_Picture_176.jpeg)

![](_page_61_Picture_10.jpeg)

![](_page_62_Picture_189.jpeg)

(dell

![](_page_63_Picture_165.jpeg)

![](_page_63_Picture_1.jpeg)

![](_page_64_Picture_223.jpeg)

![](_page_65_Picture_162.jpeg)

![](_page_65_Picture_1.jpeg)

## <span id="page-66-0"></span>**Vấn đề cụ thể theo sản phẩm**

![](_page_66_Picture_231.jpeg)

**CHÚ Ý: Khi chọn chế độ HDMI/DisplayPort, sẽ không có chức năng Auto Adjust (Tự Động Điều Chỉnh).**

DELL

#### **Các triệu chứng thường gặp Vấn Đề Bạn Gặp Phải Giải pháp có thể thực hiện** Cổng USB không hoạt động Thiết bị ngoại vi USB không hoạt động • Kiểm tra để màn hình của bạn đã được bật. • Kết nối lại cáp lên máy tính của bạn. • Kết nối các thiết bị ngoại vi USB (kết nối xuống). • Tắt rồi bật lại màn hình. • Khởi động lại máy tính. • Một số thiết bị USB như ổ HDD di động gắn ngoài đòi hỏi có dòng điện cao hơn; kết nối thiết bị trực tiếp vào hệ thống máy tính. Cổng USB 3.0 tốc Thiết bị ngoại vi độ cực nhanh bị chậm USB 3.0 tốc độ cực nhanh chạy chậm hoặc không chạy chút nào • Kiểm tra xem máy tính của bạn có chạy được USB 3.0 không. • Một số máy tính có các cổng USB 3.0, USB 2.0, và USB 1.1. Đảm bảo sử dụng đúng cổng USB. • Kết nối lại cáp lên máy tính của bạn. • Kết nối các thiết bị ngoại vi USB (kết nối xuống). • Khởi động lại máy tính. Thiết bị ngoại vi USB không dây ngừng làm việc khi có thiết bị USB 3.0 được cắm vào Thiết bị ngoại vi USB không dây đáp ứng chậm hoặc chỉ hoạt động nếu giảm khoảng cách giữa nó và bộ thu của nó • Tăng khoảng cách giữa các thiết bị ngoại vi USB 3.0 và bộ nhận USB không dây. Đặt bộ thu USB không dây của bạn càng gần các thiết bị ngoại vi USB không dây càng tốt. • Sử dụng cáp USB mở rộng để đặt bộ bộ tiếp nhận USB không dây càng xa cổng USB 3.0 càng tốt.

## <span id="page-67-1"></span><span id="page-67-0"></span>**Vần đề cụ thể với cổng kết nối đa dụng (USB)**

![](_page_67_Picture_2.jpeg)

## <span id="page-68-0"></span>**Phụ lục**

<span id="page-68-4"></span>**CẢNH BÁO: Hướng dẫn về an toàn**

**CẢNH BÁO: Sử dụng điều khiển, điều chỉnh, hoặc các bước ngoài những nội dung được quy định trong tài liệu này có thể dẫn đến bị** điện giật, nguy cơ về điện, và/hoặc các mối nguy hiểm cơ học khác.

Để biết thông tin về hướng dẫn an toàn, xem Thông tin về an toàn, Môi trường và Quy định (SERI).

## <span id="page-68-1"></span>**Thông báo FCC (Chỉ Hoa Kỳ) và thông tin quy định khác**

Đối với các thông báo FCC và thông tin quy định khác, xem trang web tuân thủ quy định tại [w](www.dell.com/regulatory_compliance)ww.dell.com/regulatory\_compliance.

## <span id="page-68-3"></span><span id="page-68-2"></span>**Liên hệ với Dell**

**Đối với khách hàng ở Hoa Kỳ, gọi 800-WWW-DELL (800-999-3355).**

**CHÚ Ý: Nếu bạn không có kết nối Internet, bạn có thể tìm thông tin liên lạc trên hóa đơn mua hàng, phiếu đóng gói, hóa đơn, hoặc danh mục sản phẩm Dell.**

Dell cung cấp một số lưa chon dịch vu và hỗ trợ qua điện thoại và trực **tuyến. Sự sẵn có thay đổi theo quốc gia và sản phẩm, và một số dịch vụ có thể không có trong khu vực của bạn.** 

- Hỗ trợ kỹ thuật trực tuyến www.dell.com/support/monitors
- Liên hệ Dell www.dell.com/contactdell

DØL